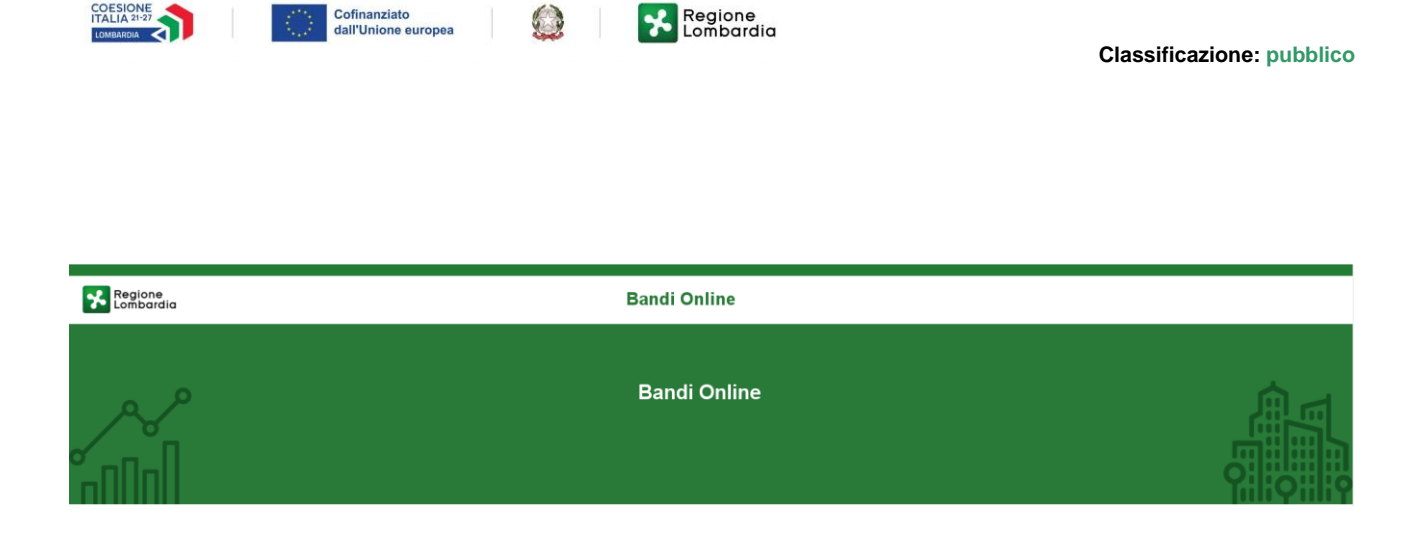

# Finanziamenti on line

## Manuale per la compilazione della

-

# **"Misura Nidi Gratis - Bonus 2023/2024 Adesione dei Comuni"**

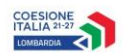

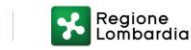

 $\bigcirc$ 

## Indice

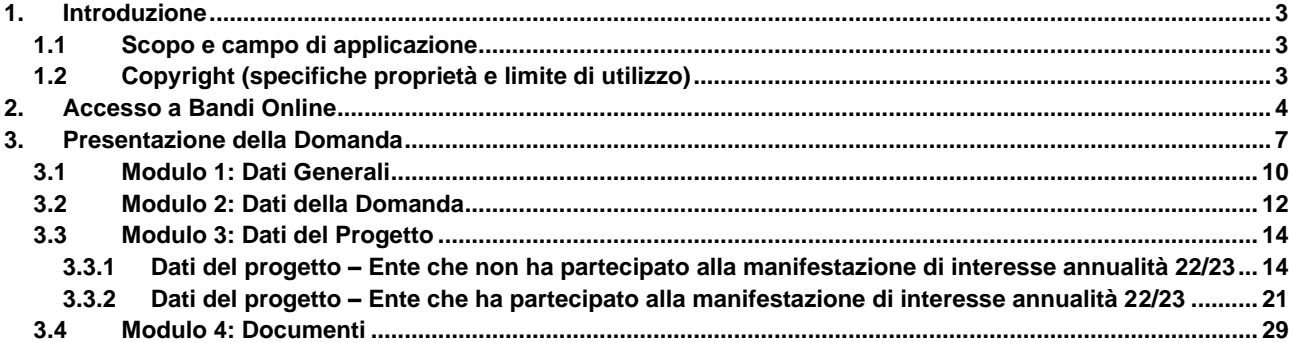

### **Indice delle Figure**

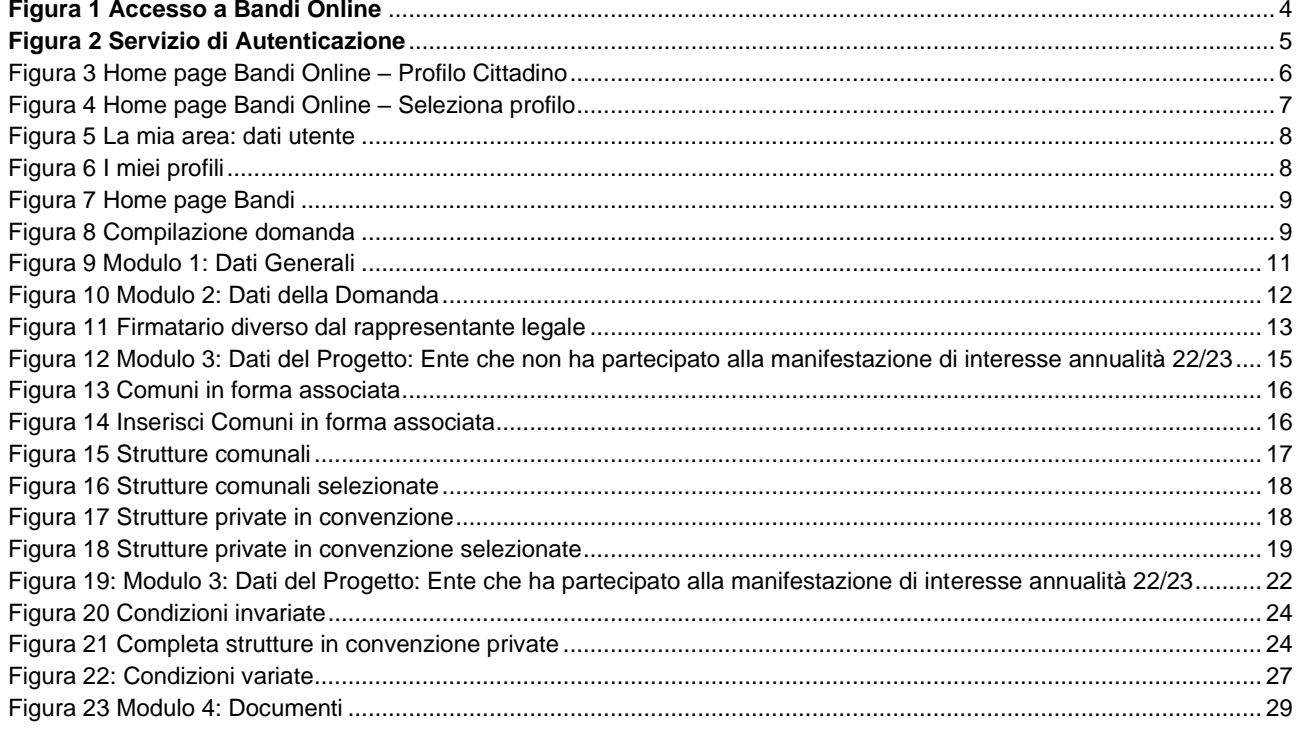

## <span id="page-2-0"></span>**1. Introduzione**

Il Sistema, "*Bandi Online*", è un servizio web, messo a disposizione da Regione Lombardia che permette a cittadini, imprese ed enti pubblici e privati di presentare on-line richieste di contributo e di finanziamento a valere sui fondi promossi dalla Regione Lombardia e dalla Comunità Europea.

### <span id="page-2-1"></span>**1.1 Scopo e campo di applicazione**

Scopo di questo documento è descrivere le modalità operative per la compilazione dei seguenti moduli del bando "**Misura Nidi Gratis - Bonus 2023/2024 Adesione dei Comuni**":

- **Accesso a Bandi Online**
- **Compilazione Manifestazione di Interesse**

## <span id="page-2-2"></span>**1.2 Copyright (specifiche proprietà e limite di utilizzo)**

Il materiale è di proprietà di ARIA S.p.A. Può essere utilizzato solo a scopi didattici nell'ambito del Progetto "Bandi Online". In ogni caso la presente documentazione non può essere in alcun modo copiata e/o modificata previa esplicita autorizzazione da parte dell'area Servizi per la Formazione e l 'E-learning.

## <span id="page-3-0"></span>**2. Accesso a Bandi Online**

Tutti i cittadini che intendono avvalersi dei servizi offerti da Bandi Online devono effettuare l'accesso al sistema previa registrazione e autenticazione.

Per accedere a Bandi Online è necessario digitare l'indirizzo web: **[www.bandi.regione.lombardia.it](http://www.bandi.regione.lombardia.it/)**

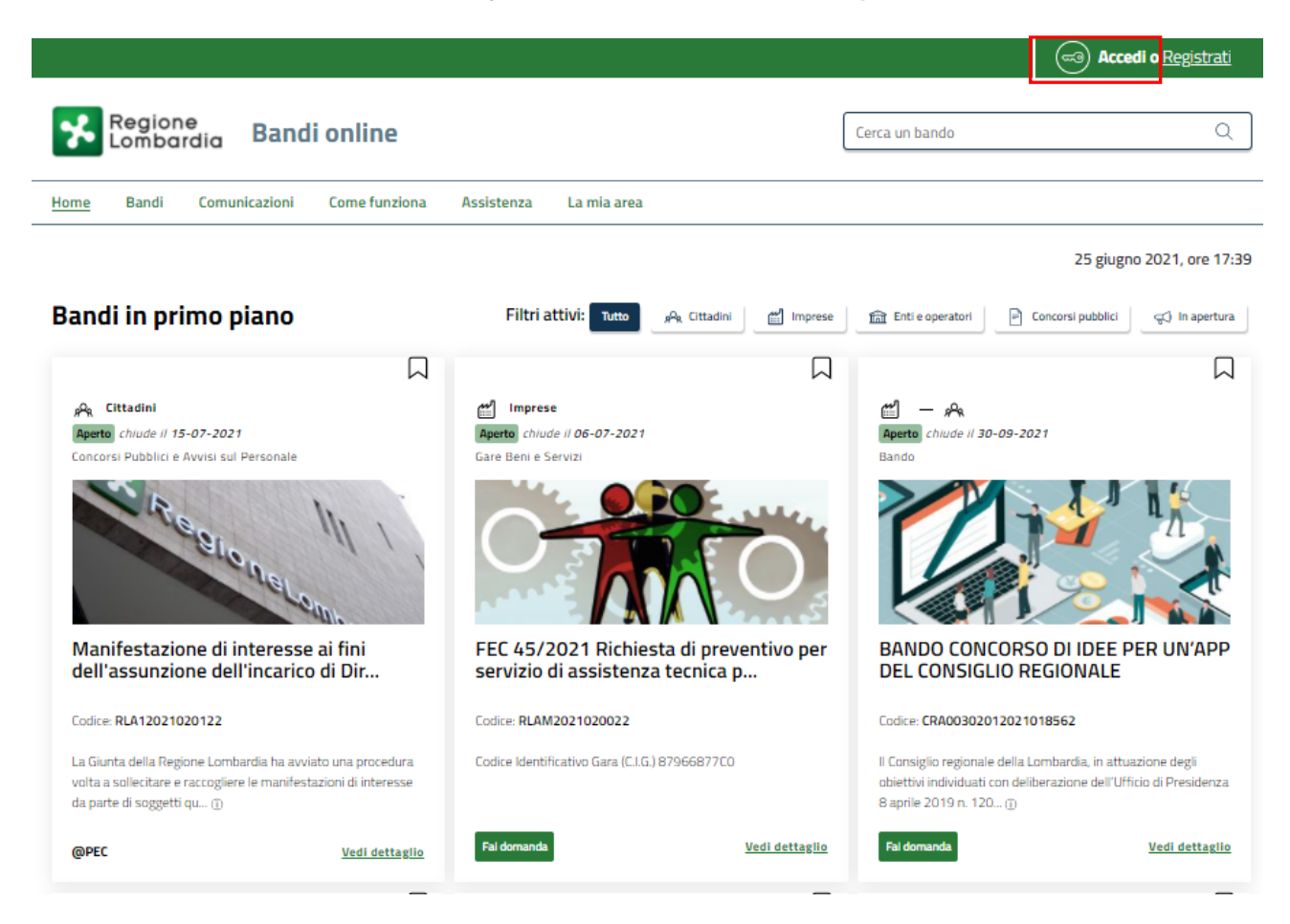

**Figura 1 Accesso a Bandi Online**

<span id="page-3-1"></span>Dalla home page Bandi Online cliccando su "**Accedi al Servizio"** il sistema riporta alla pagina di autenticazione da cui è possibile accedere al servizio.

**Accedi** -3

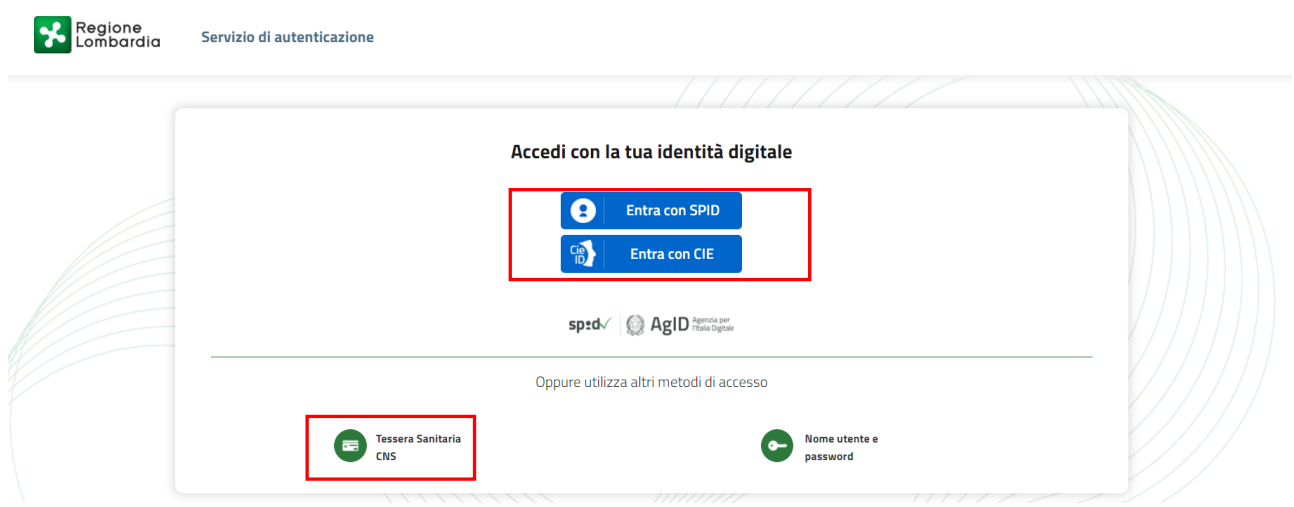

**Figura 2 Servizio di Autenticazione**

<span id="page-4-0"></span>Da questa pagina è possibile accedere ai servizi offerti da Bandi Online scegliendo la modalità di autenticazione preferita tra:

- **Autenticazione con LA TUA IDENTITA' DIGITALE:** cliccando su **O** Entra con SPID inserendo le credenziali (username e password) SPID nella pagina che apre il sistema **oppure** cliccando su e utilizzando la propria Carta di Identità Elettronica (CIE) con pin per autenticarsi;
- 驡 • **Autenticazione con TESSERA SANITARIA CNS**, cliccando su **e utilizzando la** e utilizzando la tessera CNS per autenticarsi;

**Tessera Sanitaria** 

#### **ATTENZIONE**

Per poter accedere al servizio è necessario essere registrati e validati a sistema.

L'accesso tramite smartcard richiede il lettore di Smart card, la tessera sanitaria CRS o CNS abilitata con pin e il sistema di gestione "*CrsManager*", disponibile sul sito:<http://www.crs.regione.lombardia.it/> .

L'accesso tramite SPID richiede che l'utente sia già in possesso delle credenziali (nome utente e password) SPID, che permettono l'accesso a tutti i servizi online della Pubblica Amministrazione. Tali credenziali sono rilasciate dai soggetti (detti identity provider) autorizzati, tra cui ad esempio Aruba, Infocert, Poste, Sielte o Tim. Per informazioni è possibile consultare il sito istituzionale di riferimento:<https://www.spid.gov.it/>.

L'accesso tramite CIE richiede la Carta di Identità Elettronica (CIE) con il suo codice PIN e l'utilizzo dell'app CieID, scaricandola sul proprio cellulare. Nel caso in cui non si abbia la possibilità di scaricare l'app CieID è possibile utilizzare un lettore smart card contactless. Per informazioni è possibile consultare il sito istituzionale <https://www.cartaidentita.interno.gov.it/identificazione-digitale/cie-id/> .

Una volta autenticati il sistema apre l'Home page di Bandi Online.

#### **ATTENZIONE**

Il sistema si apre con il Profilo "*Cittadino*" attivo nel caso di primo accesso a sistema, altrimenti si apre con l'ultimo profilo utilizzato attivo.

<span id="page-5-0"></span>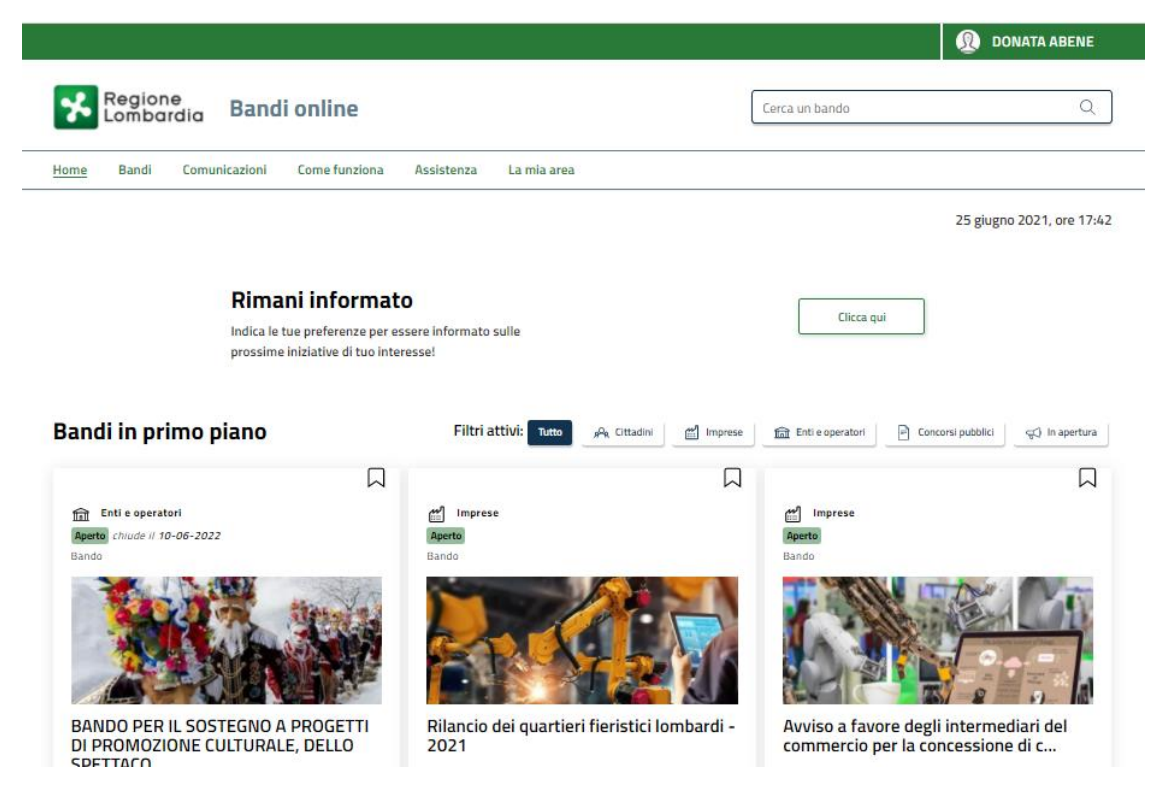

**Figura 3 Home page Bandi Online – Profilo Cittadino**

## <span id="page-6-0"></span>**3. Presentazione della Domanda**

Per poter procedere con la compilazione della Domanda di Adesione al bando è necessario, una volta effettuato l'accesso al servizio *Bandi online* selezionare il profilo di interesse.

#### **ATTENZIONE**

Non è ammessa la modalità di autenticazione a sistema mediante user/password.

Dalla home page fare click sul profilo riportato nella barra del menu in alto a destra.

Il sistema visualizza il menu a tendina con l'elenco dei profili. Scorrere l'elenco dei profili e selezionare quello di interesse, per attivarlo.

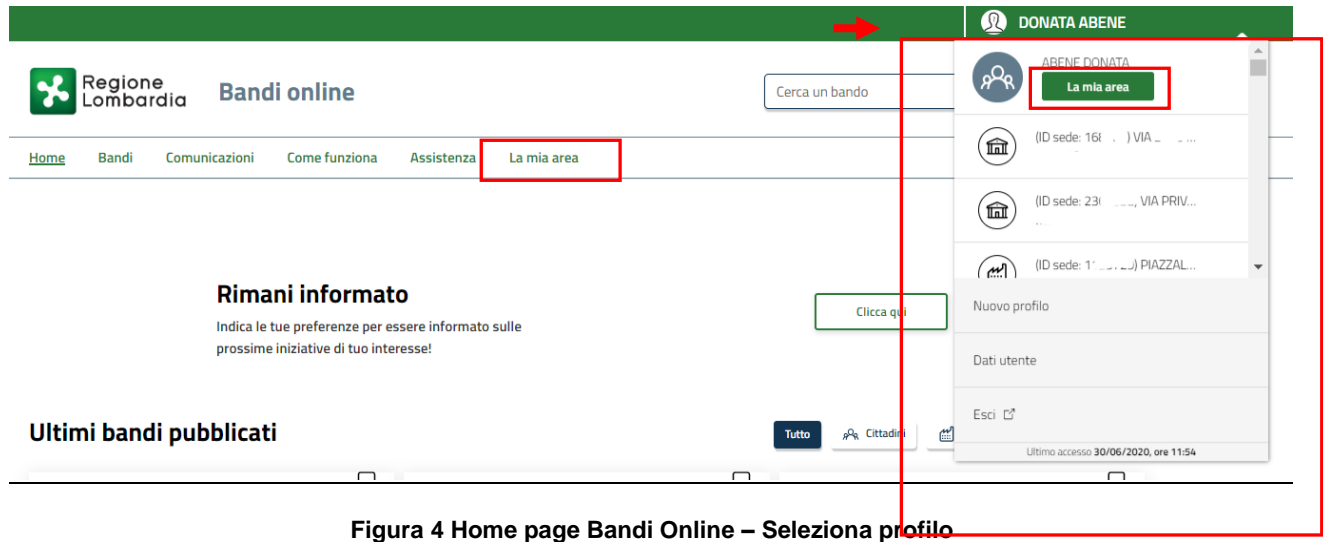

<span id="page-6-1"></span>In alternativa selezionare la voce **La mia area o per visualizzare la propria area. Qui selezionare la per visualizzare la propria area. Qui selezionare la** 

#### 图 Dati utente

voce per visualizzare i dettagli della propria utenza.

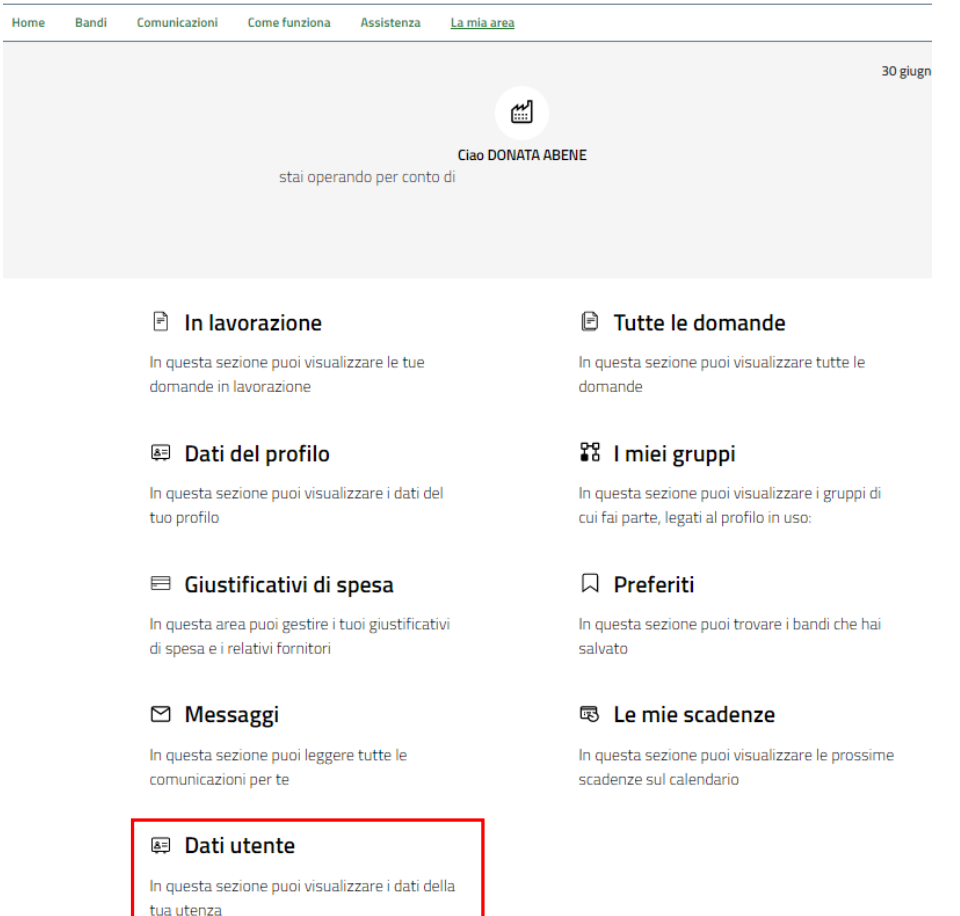

#### **Figura 5 La mia area: dati utente**

<span id="page-7-0"></span>Visualizzati i dati utente, selezionare la Tab "I MIEI PROFILI" per visualizzare l'elenco dei propri profili.

<span id="page-7-1"></span>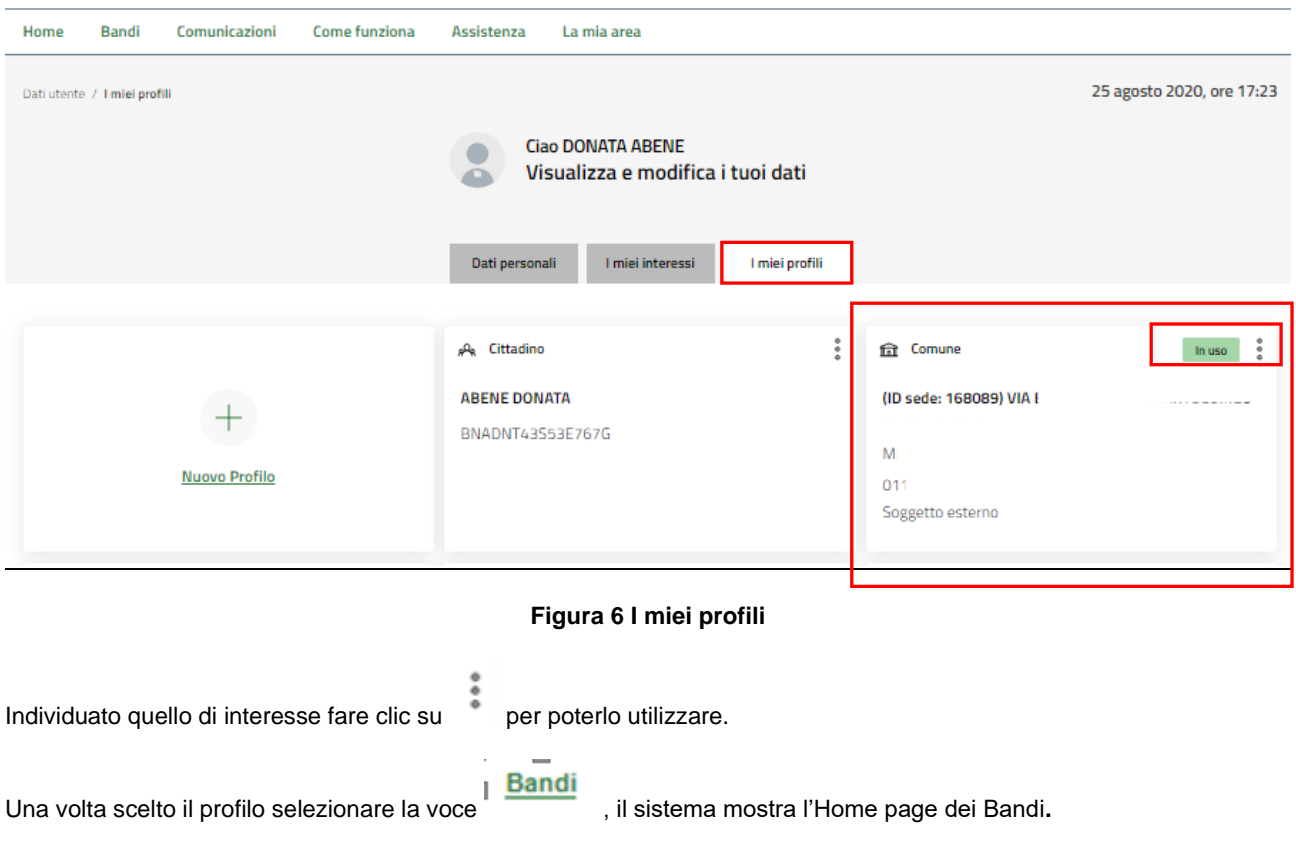

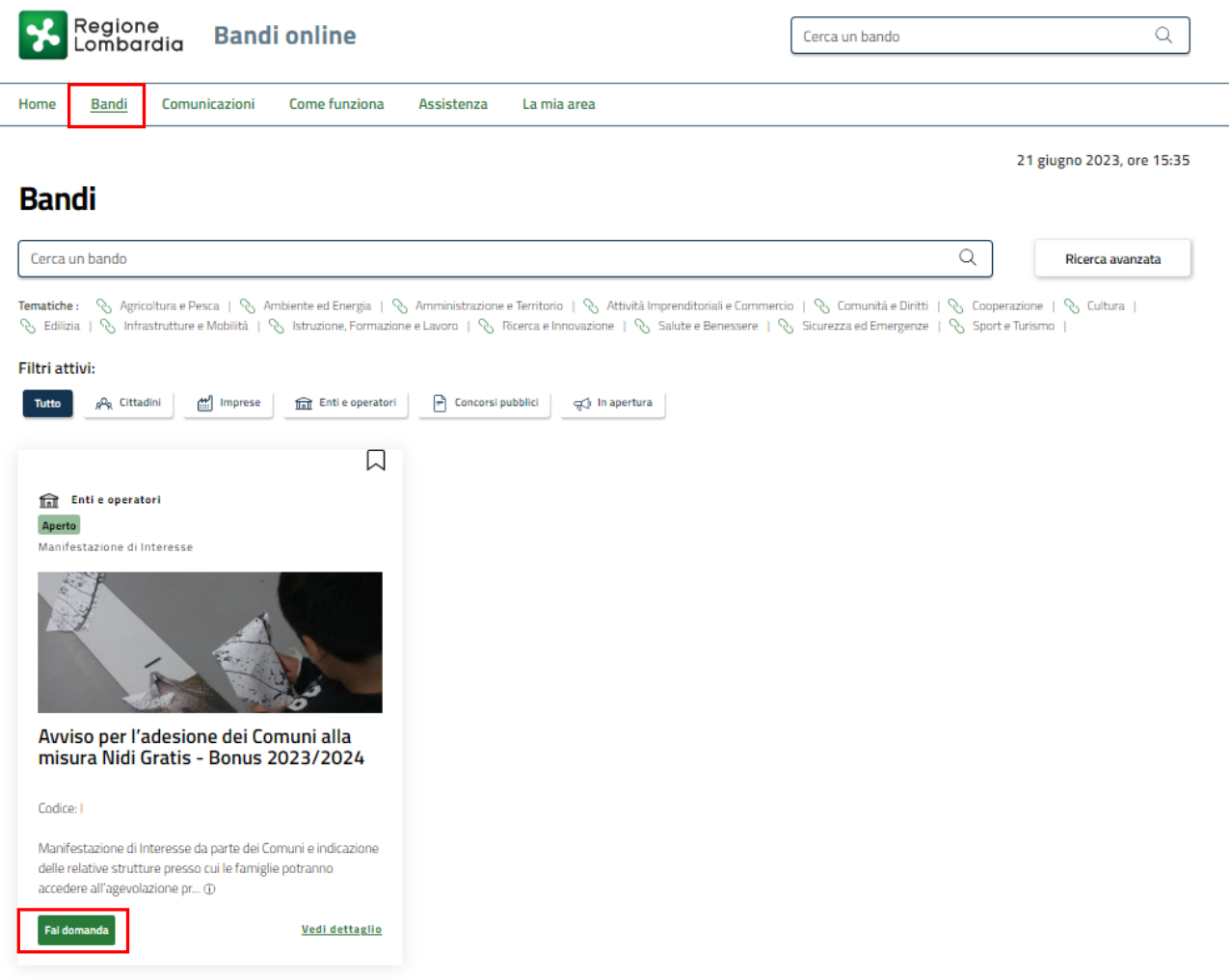

#### **Figura 7 Home page Bandi**

<span id="page-8-0"></span>Cliccando su "**VEDI DETTAGLIO**" il sistema apre il collegamento alla pagina web da cui è possibile visualizzare le informazioni principali sul bando e accedere alla eventuale manualistica presente.

Cliccando su **Fai domanda** il sistema genera la domanda suddivisa in moduli da compilare.

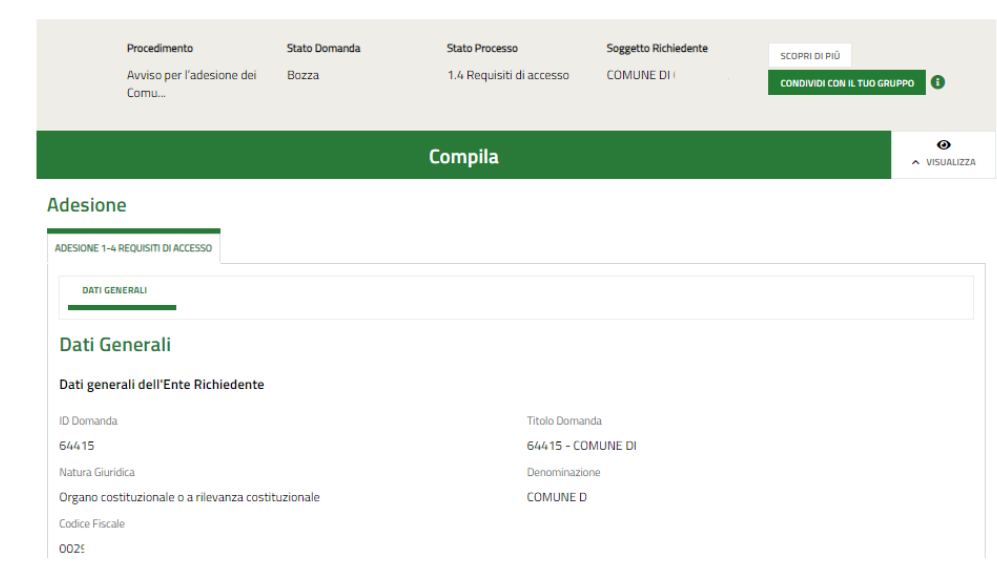

#### <span id="page-8-1"></span>**Figura 8 Compilazione domanda**

## <span id="page-9-0"></span>**3.1 Modulo 1: Dati Generali**

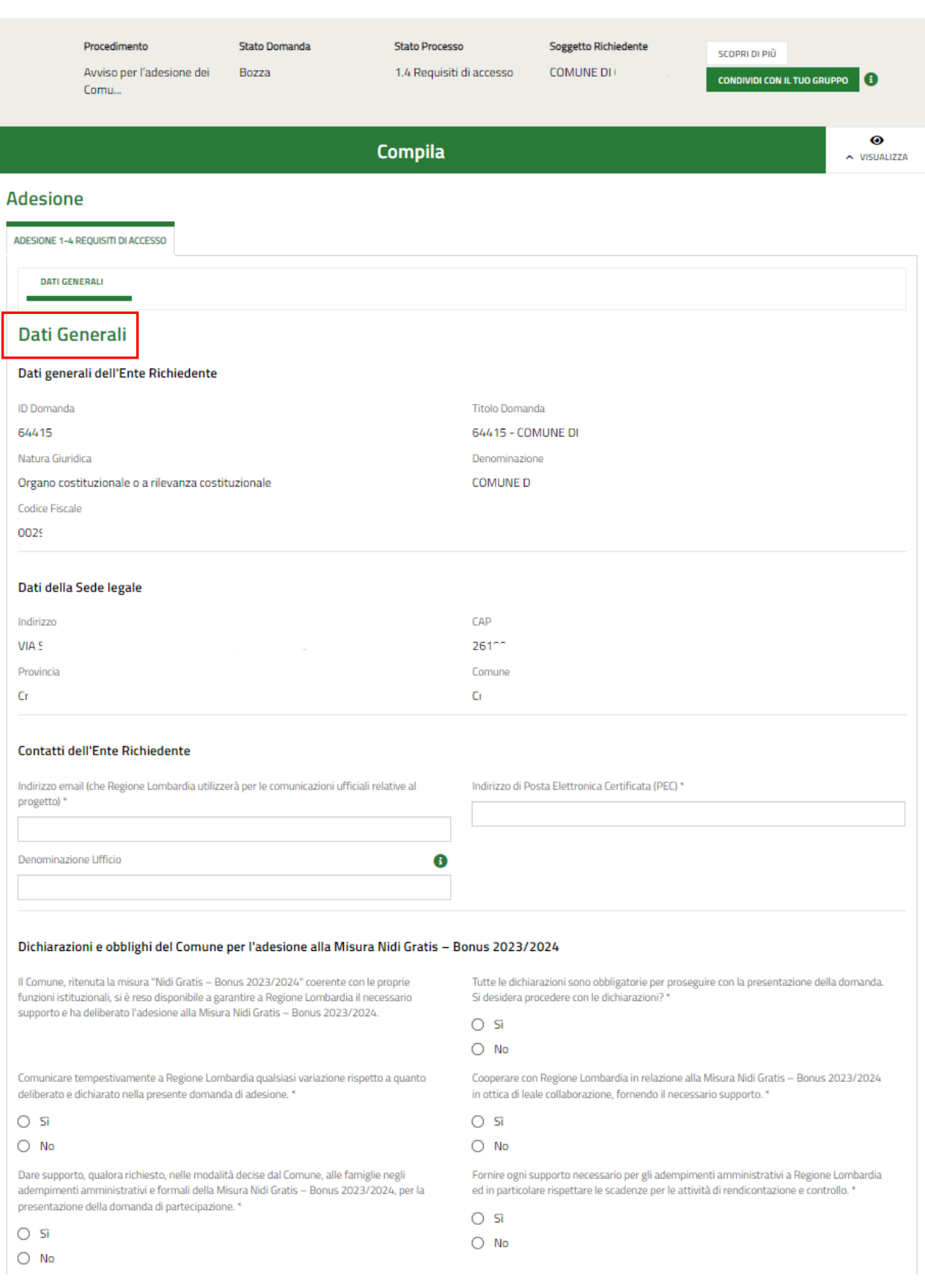

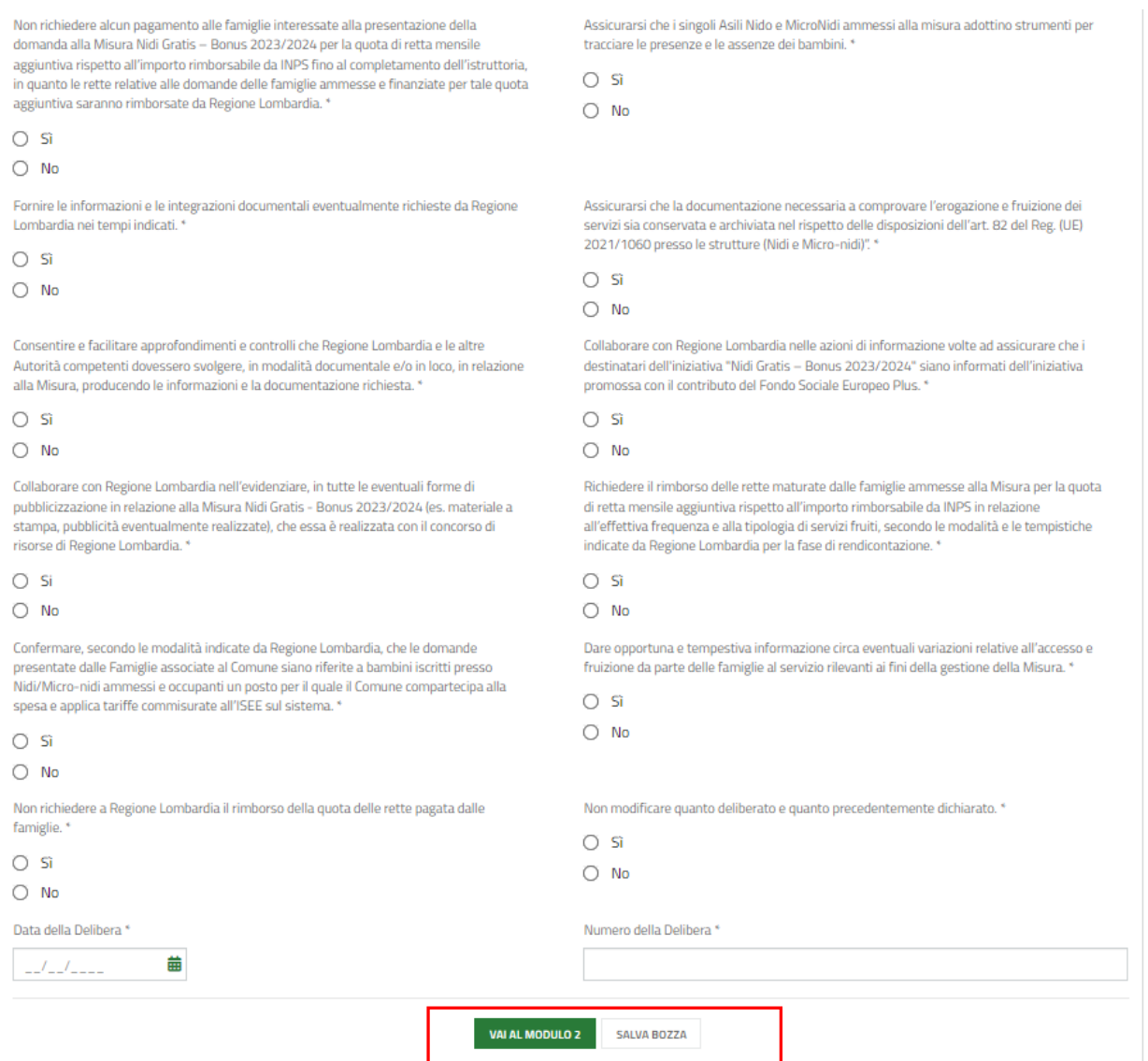

#### **Figura 9 Modulo 1: Dati Generali**

<span id="page-10-0"></span>Prendere visione dei **Dati generali dell'Ente Richiedente,** dei **Dati della Sede legale** e dei **Contatti dell'Ente Richiedente** riportati e compilare quelli mancanti richiesti.

SI RICORDA CHE i campi contrassegnati da asterisco sono obbligatori.

Concludere la compilazione del modulo valorizzando le **Dichiarazioni e obblighi del Comune per l'adesione alla Misura Nidi Gratis – Bonus 2023/2024.**

#### **ATTENZIONE**

Le dichiarazioni sono obbligatorie e richiedono risposta SI.

La *Data della Delibera* non può essere successiva alla data di presentazione della domanda (invio al protocollo).

**VAI AL MODULO 2** Al termine della compilazione, cliccare su **per confermare** i dati inseriti e passare al modulo successivo.

Il sistema effettua controlli sulle informazioni inserite nei termini di presenza dei dati obbligatori, formato e coerenza coi requisiti di partecipazione al bando. Nel caso in cui siano rispettate tutte le predette condizioni la domanda viene salvata e passa al modulo successivo, in caso contrario verrà segnalato in rosso il relativo messaggio di errore. Sarà necessario correggere i dati errati per poter proseguire.

## <span id="page-11-0"></span>**3.2 Modulo 2: Dati della Domanda**

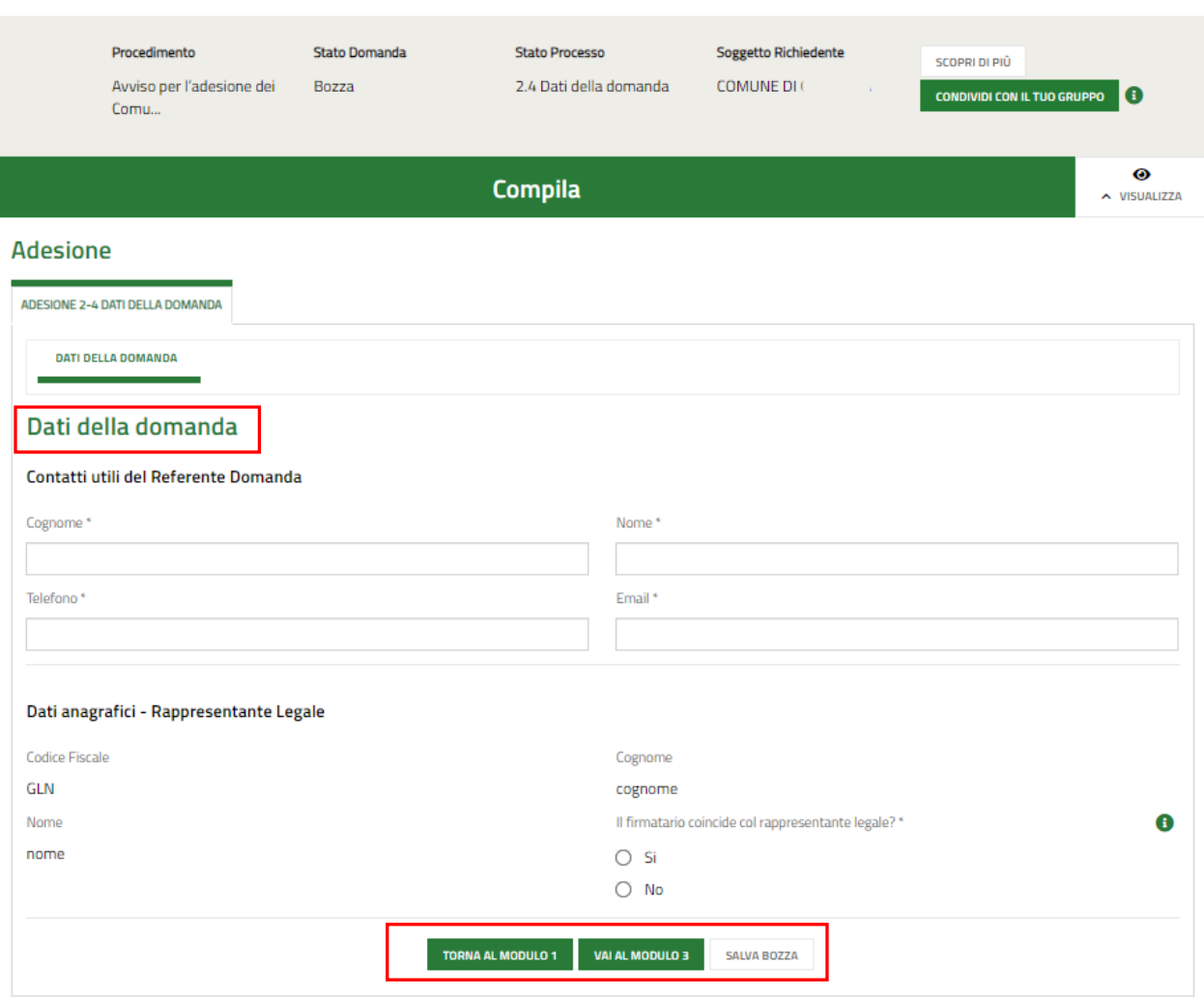

#### **Figura 10 Modulo 2: Dati della Domanda**

<span id="page-11-1"></span>Compilare il modulo 2 valorizzando i **Contatti utili del Referente Domanda** e i **Dati anagrafici - Rappresentante Legale**.

#### **ATTENZIONE**

Nel caso in cui il firmatario della domanda NON coincida con il Rappresentante Legale, sarà necessario inserire le informazioni in merito richieste.

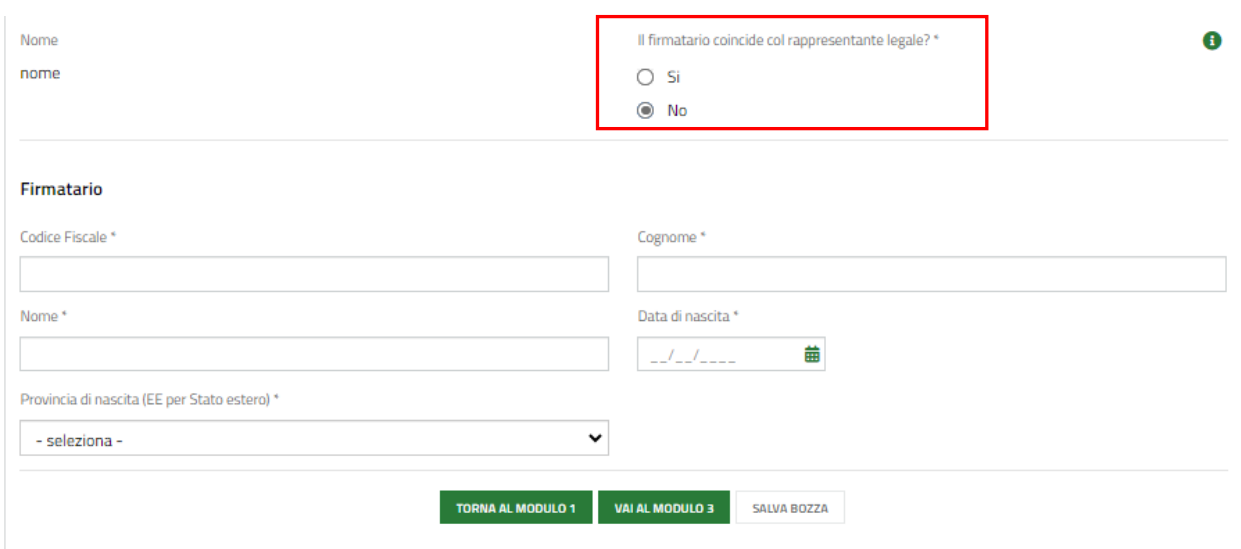

#### **Figura 11 Firmatario diverso dal rappresentante legale**

<span id="page-12-0"></span>Al termine della compilazione cliccare su **VAI AL MODULO 3** per confermare i dati inseriti e passare al modulo successivo.

Il sistema effettua controlli sulle informazioni inserite nei termini di presenza dei dati obbligatori, formato e coerenza coi requisiti di partecipazione al bando. Nel caso in cui siano rispettate tutte le predette condizioni la domanda viene salvata e passa al modulo successivo, in caso contrario verrà segnalato in rosso il relativo messaggio di errore. Sarà necessario correggere i dati errati per poter proseguire.

#### **ATTENZIONE**

Cliccando sul pulsante **TORNA AL MODULO 1** è possibile tornare allo step di compilazione precedente qualora si volesse integrare o correggere dei dati inseriti nel modulo precedente.

### <span id="page-13-0"></span>**3.3 Modulo 3: Dati del Progetto**

SI RICORDA CHE nel Modulo 3:

- un ente che non ha partecipato all'annualità precedente dovrà valorizzare da zero tutte le info richieste;
- un ente che ha partecipato alla Manifestazione di interesse per l'annualità 22/23 e la cui domanda è stata ammessa visualizzerà il modulo 3 precaricato con le informazioni inserite precedentemente, e sarà necessario specificare se si intendono fare variazioni o meno.

<span id="page-13-1"></span>Di seguito verranno illustrate le modalità di compilazione per entrambe le casistiche.

### **3.3.1 Dati del progetto – Ente che non ha partecipato alla manifestazione di interesse annualità 22/23**

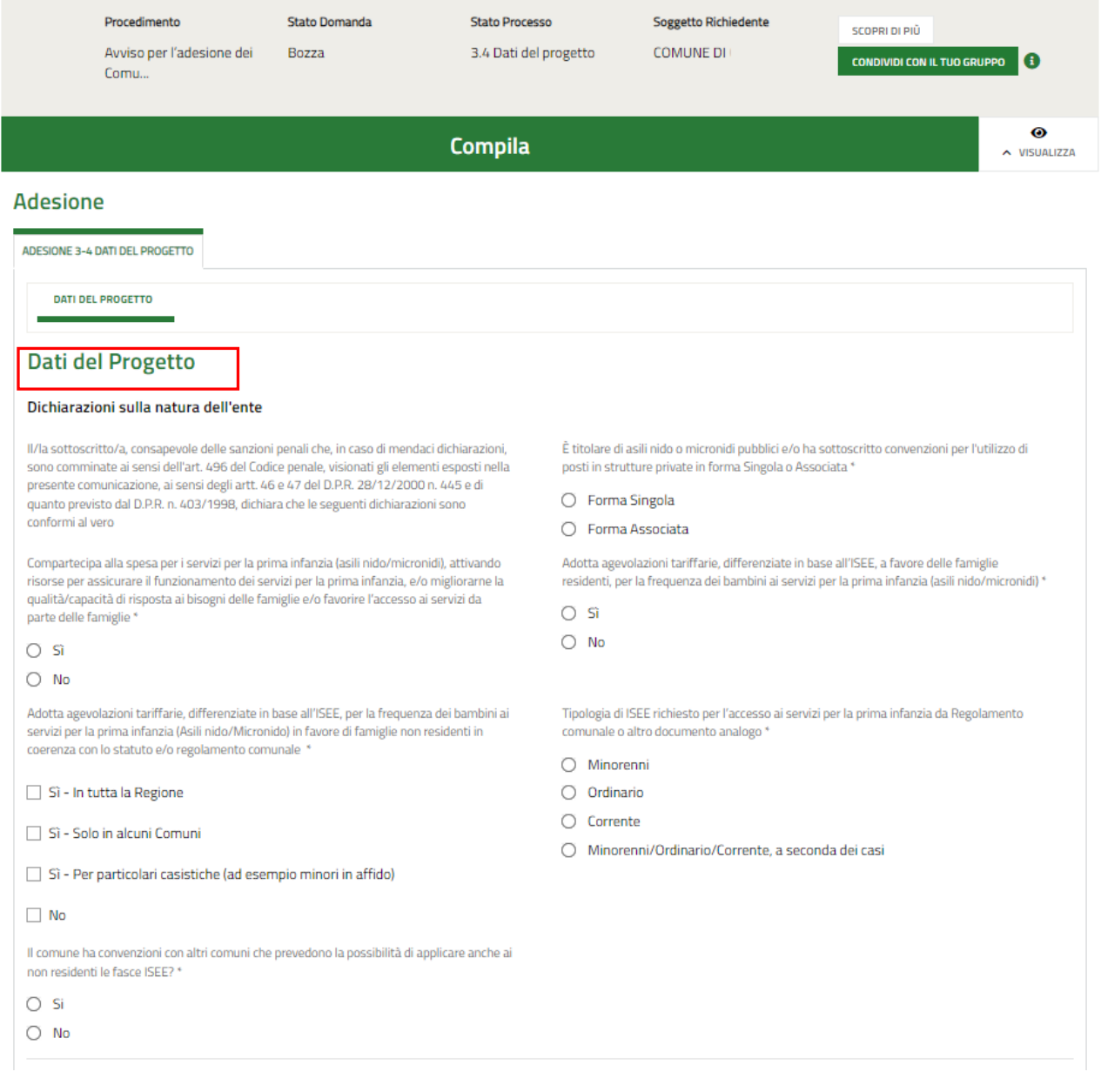

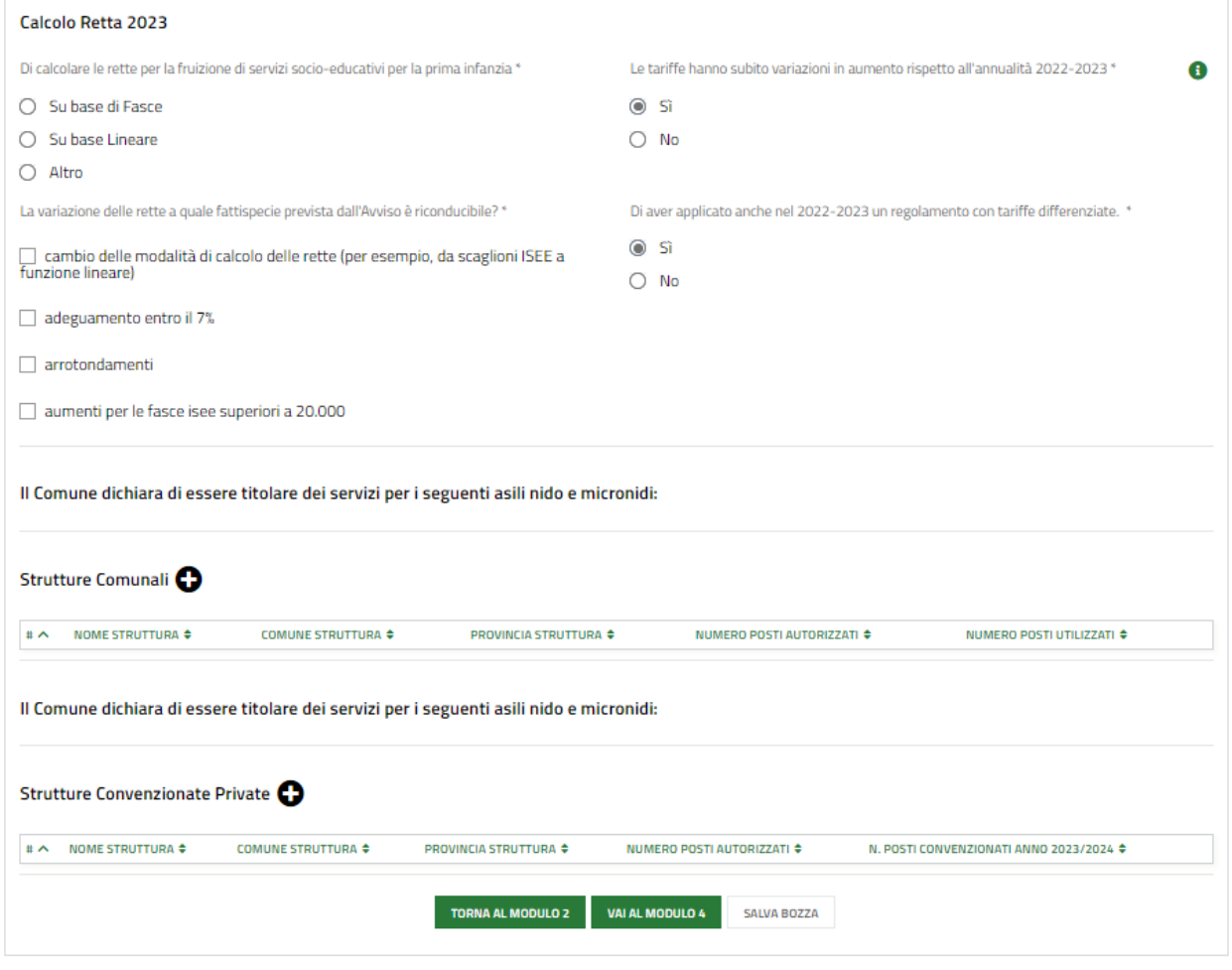

<span id="page-14-0"></span>**Figura 12 Modulo 3: Dati del Progetto: Ente che non ha partecipato alla manifestazione di interesse annualità 22/23**

Compilare il modulo 3 valorizzando le **Dichiarazioni sulla natura dell'ente** e il **Calcolo Retta 2023**.

SI RICORDA CHE in funzione delle informazioni inserite il sistema può richiedere la compilazione di ulteriori dati.

Se il comune è titolare di asili nido o micronidi pubblici e/o ha sottoscritto convenzioni per l'utilizzo di posti in strutture private in forma Associata, sarà necessario indicare l'opzione e inserire le strutture associate.

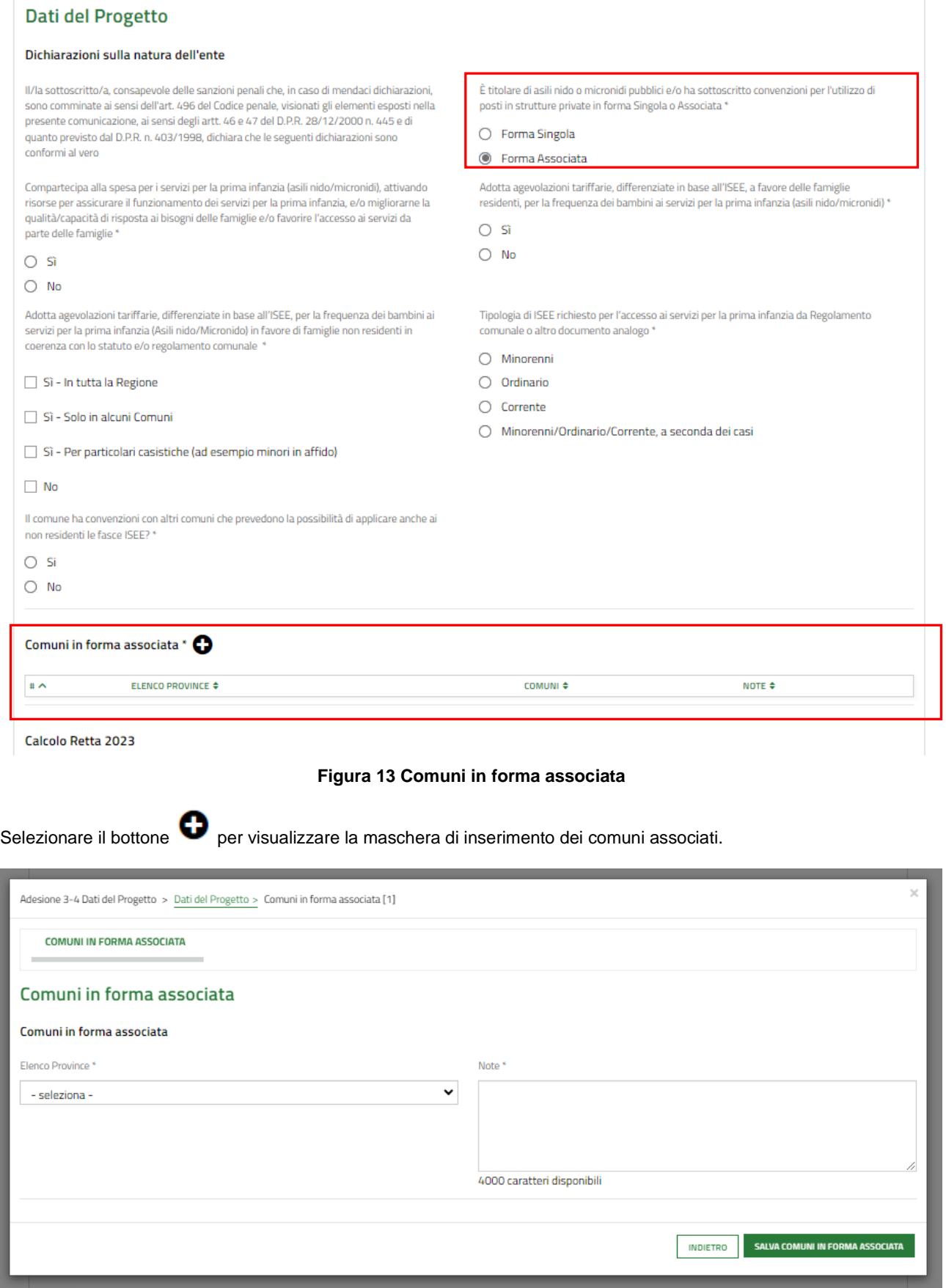

#### **Figura 14 Inserisci Comuni in forma associata**

<span id="page-15-1"></span><span id="page-15-0"></span>Compilare la maschera inserendo i dati richiesti e al termine selezionare il bottone **SALVA COMUNI IN FORMA ASSOCIATA** confermare i dati inseriti e tornare al modulo principale.

SI RICORDA CHE le operazioni sopra descritte devono essere ripetute per tutti i comuni associati.

Proseguire la compilazione compilando i dati relativi ai servizi di cui comune dichiara di essere titolare.

Selezionare il bottone **D**er visualizzare la maschera **Strutture Comunali** da compilare.

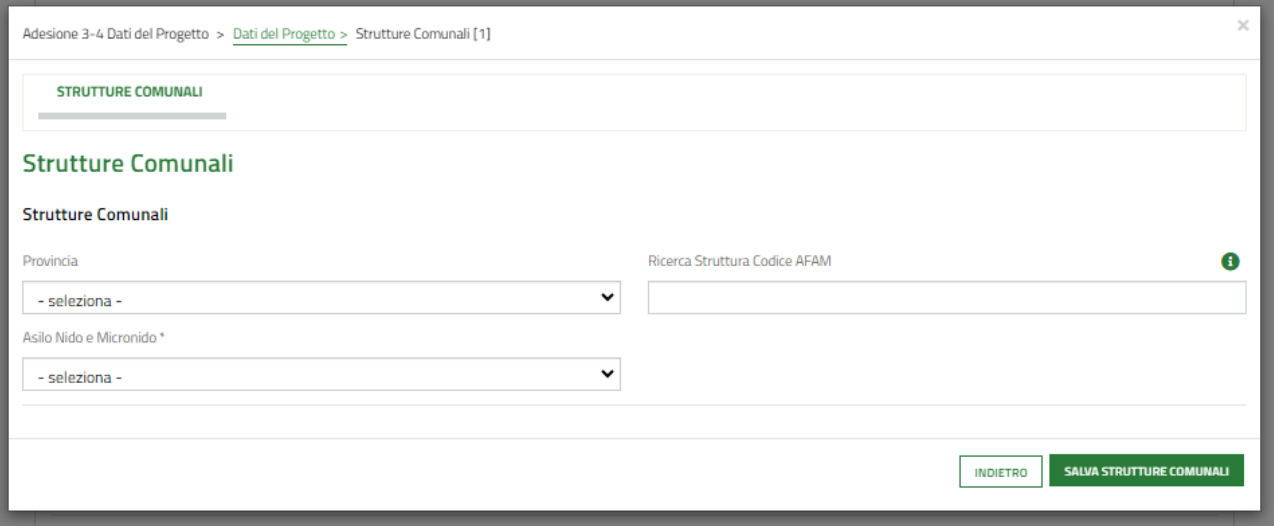

#### **Figura 15 Strutture comunali**

<span id="page-16-0"></span>Compilare la maschera selezionando la struttura tramite il menu a tendina degli *Asilo Nido e Micronido* oppure digitando il codice struttura nella casella *Ricerca Struttura Codice AFAM*. È possibile in alternativa filtrare i risultati utilizzando il menu a tendina della provincia e del comune.

Una volta selezionata la struttura il sistema ne mostra i dettagli. Sarà necessario compilare le informazioni mancanti richieste.

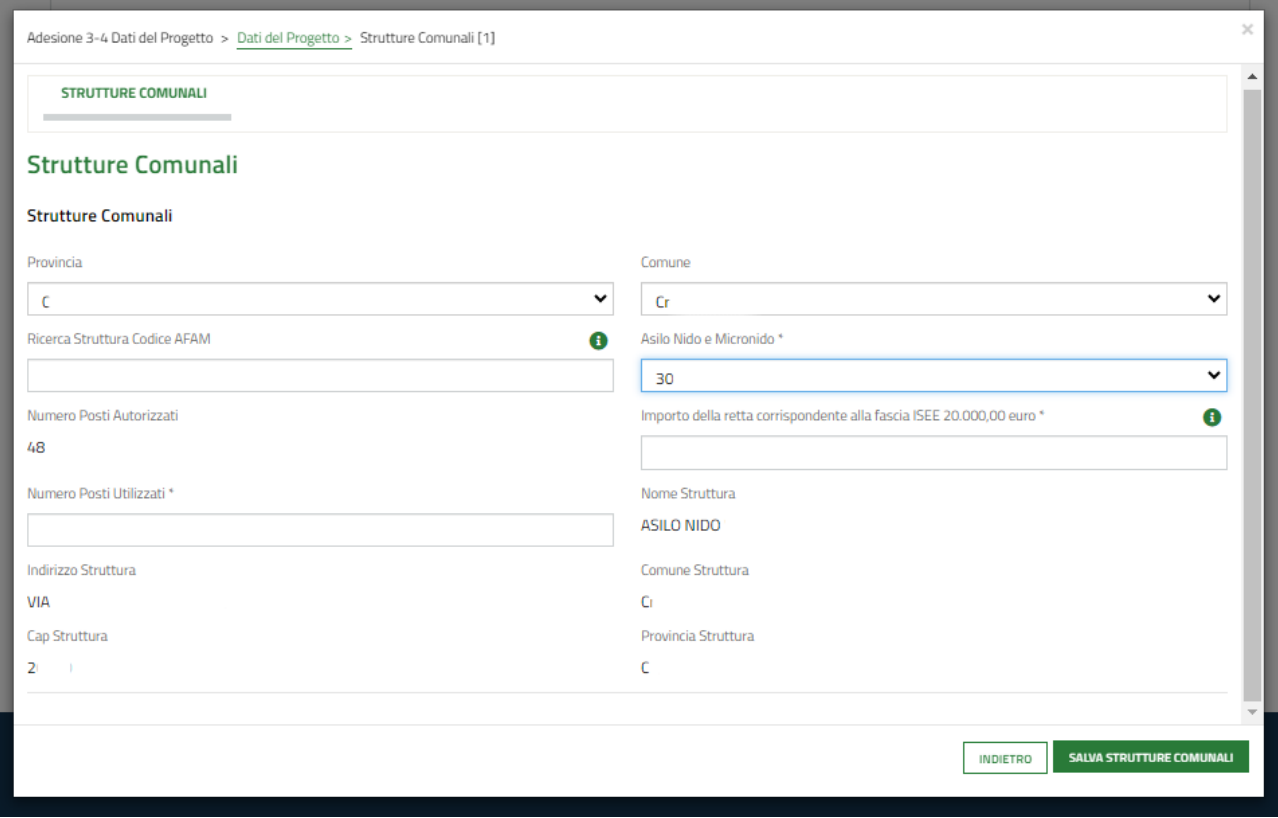

**Figura 16 Strutture comunali selezionate**

<span id="page-17-0"></span>Al termine della compilazione selezionare il bottone salva strutture comunali per salvare i dati e tornare al modulo principale.

Nel caso in cui il comune abbia Strutture private in convezione, selezionare il bottone per visualizzare la maschera da compilare.

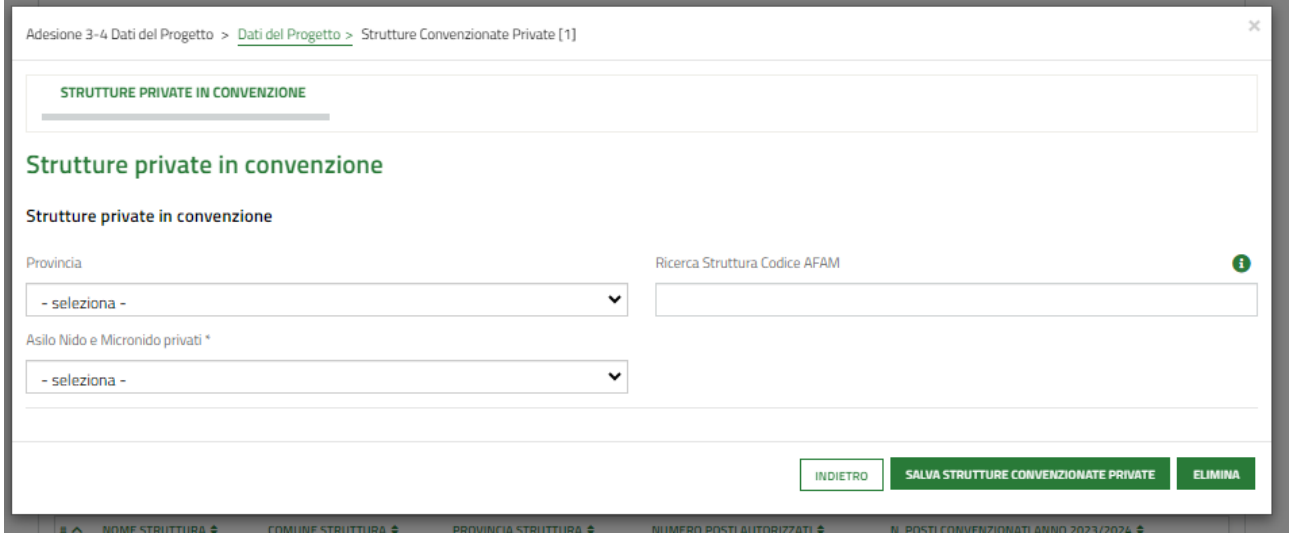

**Figura 17 Strutture private in convenzione**

<span id="page-17-1"></span>Compilare la maschera selezionando la struttura tramite il menu a tendina degli *Asilo Nido e Micronido* oppure digitando il codice struttura nella casella *Ricerca Struttura Codice AFAM*. È possibile in alternativa filtrare i risultati utilizzando il menu a tendina della provincia e del comune.

Rev. 00 –Manuale Bandi Online – "Misura Nidi Gratis - Bonus 2023/2024 Adesione dei Comuni" – Manifestazione d'Interesse

Una volta selezionata la struttura il sistema ne mostra i dettagli. Sarà necessario compilare le informazioni mancanti richieste.

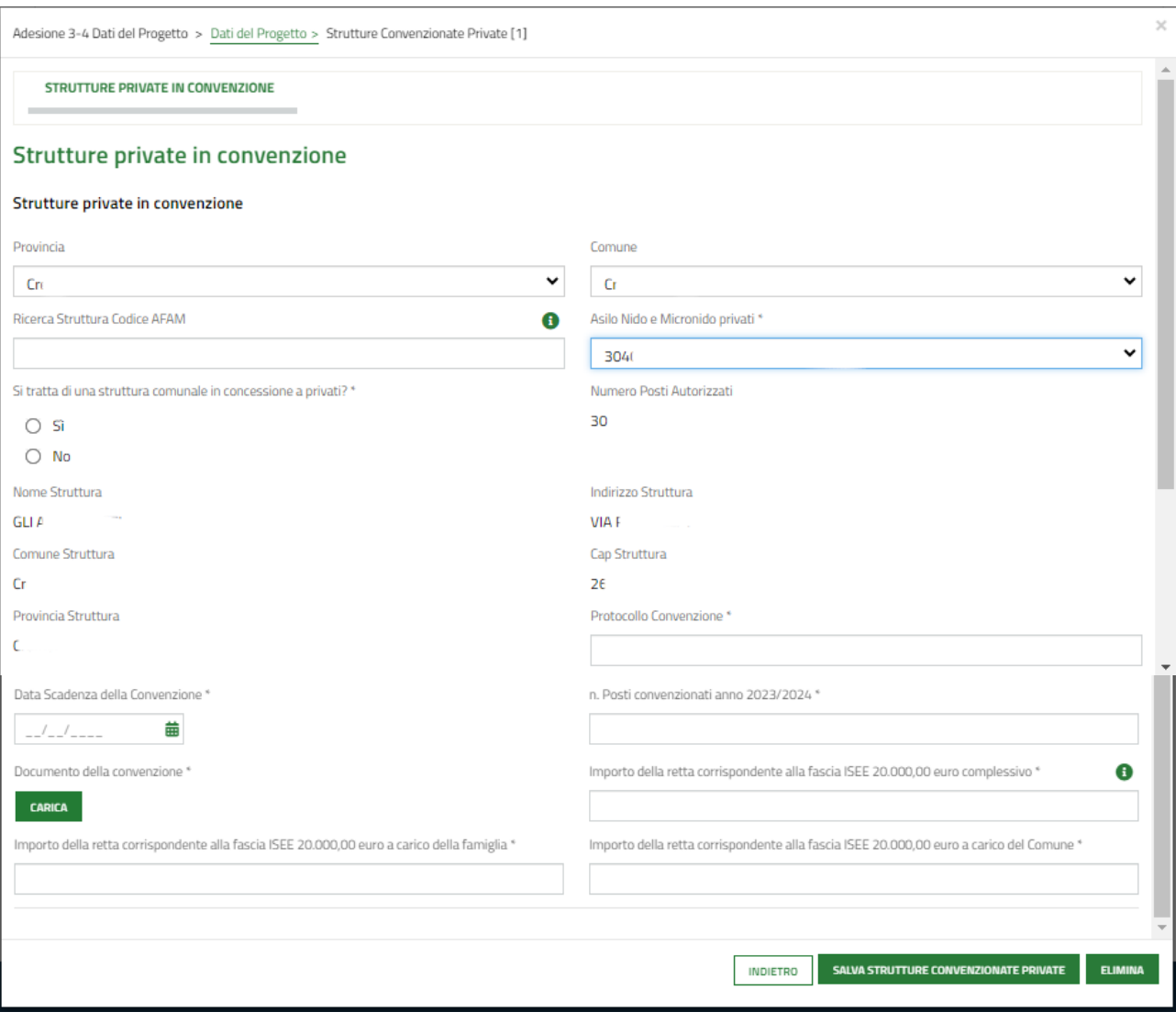

**Figura 18 Strutture private in convenzione selezionate**

<span id="page-18-0"></span>Al termine della compilazione selezionare il bottone salva strutture convenzionate private per salvare i dati e tornare al modulo principale.

#### **ATTENZIONE**

Qualora la convenzione scada successivamente alla data di presentazione della domanda di adesione e prima del 31 luglio 2024, il Comune dovrà impegnarsi in fase di adesione a sottoscrivere alla scadenza della stessa una nuova convenzione, a copertura dell'anno educativo e alle medesime condizioni della convenzione in essere alla data di presentazione della domanda. Se il comune non si impegna a rinnovare la convenzione, la struttura non verrà considerata ammissibile in fase di istruttoria da parte di Regione Lombardia e dunque non selezionabile da parte della famiglia.

Per poter proseguire è obbligatorio inserire almeno una struttura valida tra le strutture comunali e le strutture convenzionate private.

Al termine della compilazione cliccare su variationale per confermare i dati inseriti e passare al modulo successivo.

Il sistema effettua controlli sulle informazioni inserite nei termini di presenza dei dati obbligatori, formato e coerenza coi requisiti di partecipazione al bando. Nel caso in cui siano rispettate tutte le predette condizioni la domanda viene salvata e passa al modulo successivo, in caso contrario verrà segnalato in rosso il relativo messaggio di errore. Sarà necessario correggere i dati errati per poter proseguire.

#### **ATTENZIONE**

Cliccando sul pulsante **TORNA AL MODULO 2** è possibile tornare allo step di compilazione precedente qualora si volesse integrare o correggere dei dati inseriti nel modulo precedente.

### <span id="page-20-0"></span>**3.3.2 Dati del progetto – Ente che ha partecipato alla manifestazione di interesse annualità 22/23**

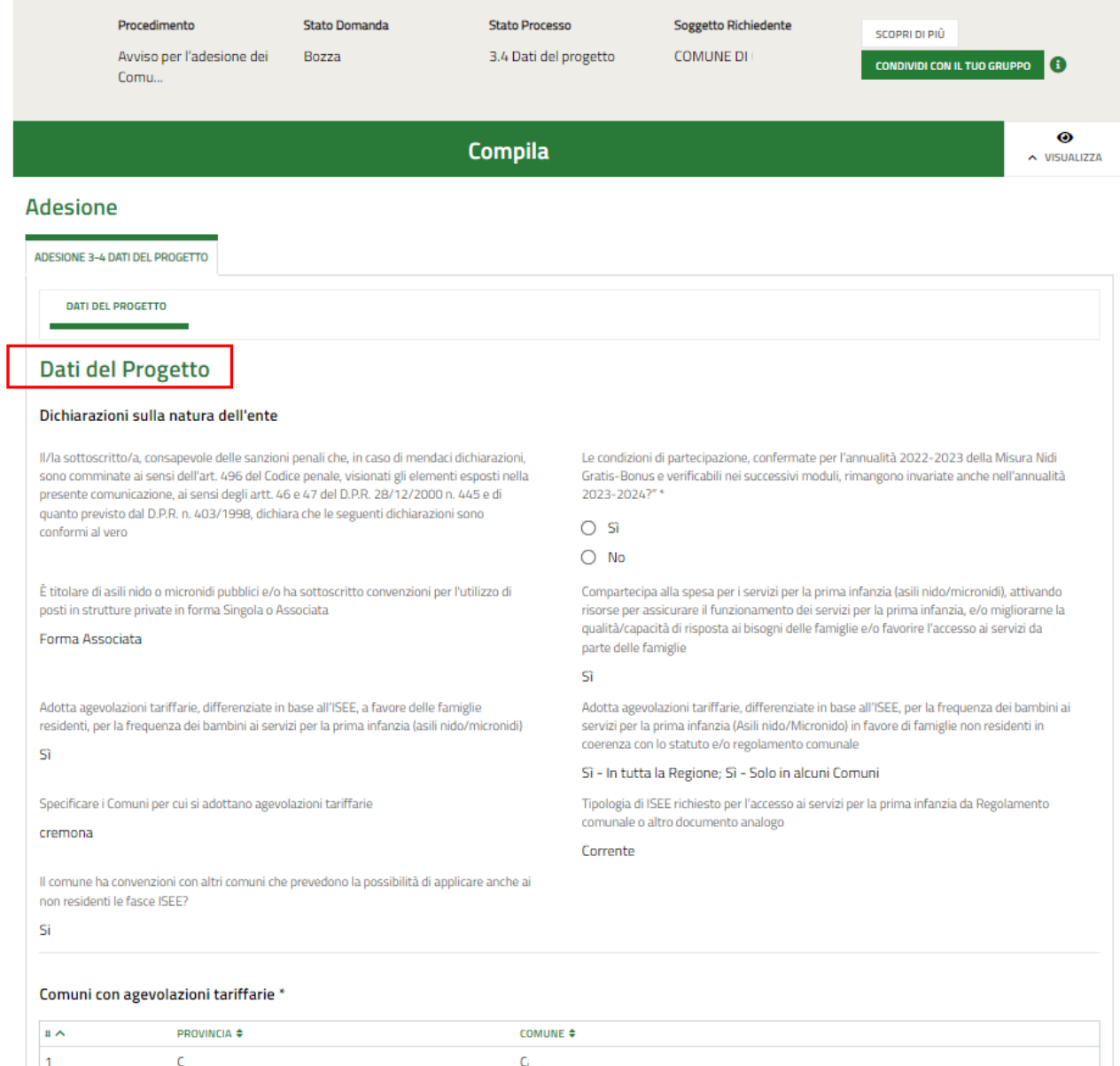

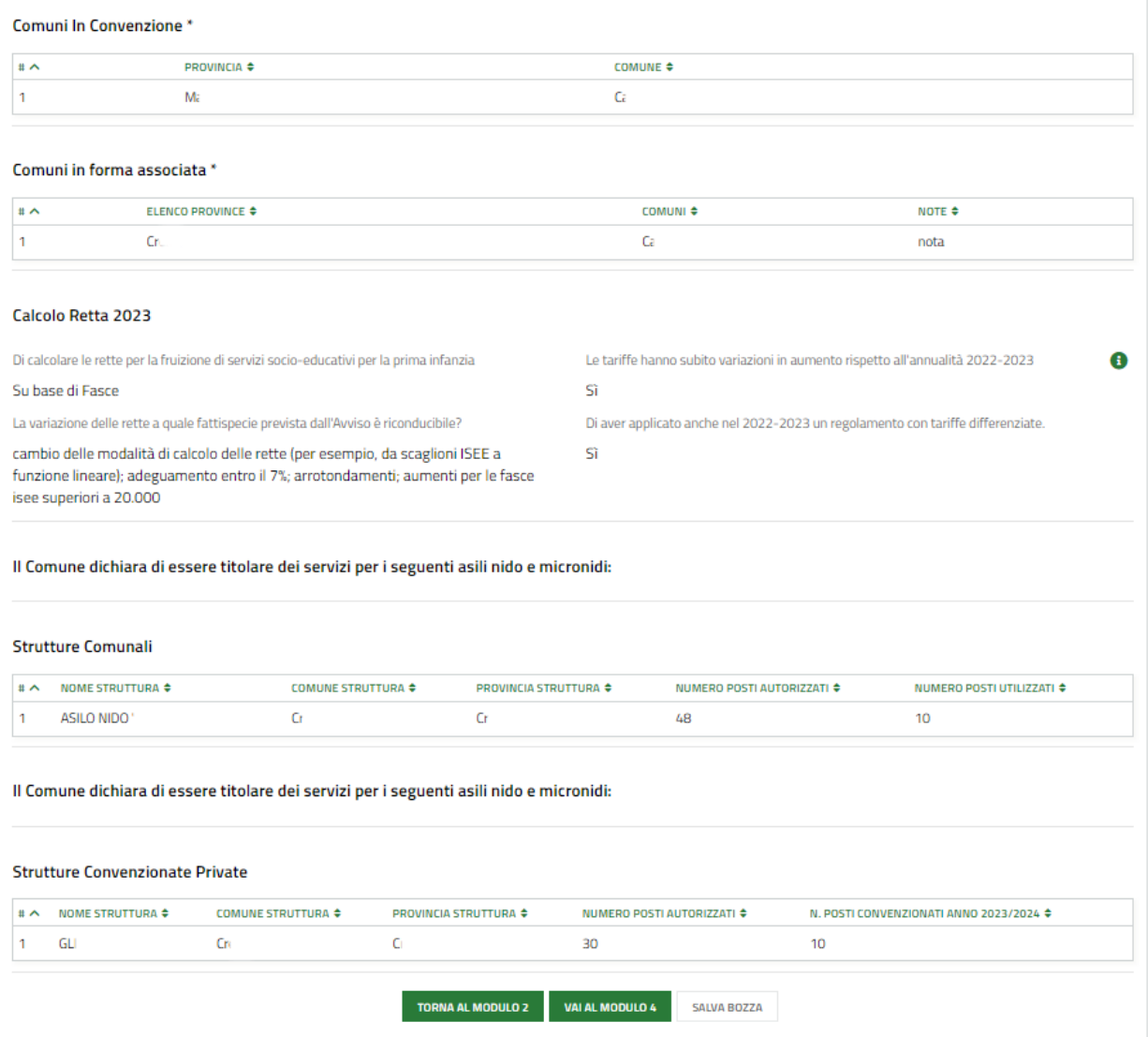

<span id="page-21-0"></span>**Figura 19: Modulo 3: Dati del Progetto: Ente che ha partecipato alla manifestazione di interesse annualità 22/23**

Gli enti che hanno partecipato alla Manifestazione di interesse per l'annualità 22/23 e le cui domande sono state ammesse visualizzano il modulo 3 precaricato con le informazioni inserite l'annualità precedente.

Sarà necessario specificare se "*Le condizioni di partecipazione, confermate per l'annualità 2022-2023 della Misura Nidi Gratis-Bonus e verificabili nei successivi moduli, rimangono invariate anche nell'annualità 2023-2024*?".

Se le condizioni NON sono variate (risposta = SI), i campi presenti resteranno in sola lettura, e sarà possibile modificare e completare solo i dati relativi alla convenzione nel modulo 'Strutture private in convenzione'.

#### **Adesione**

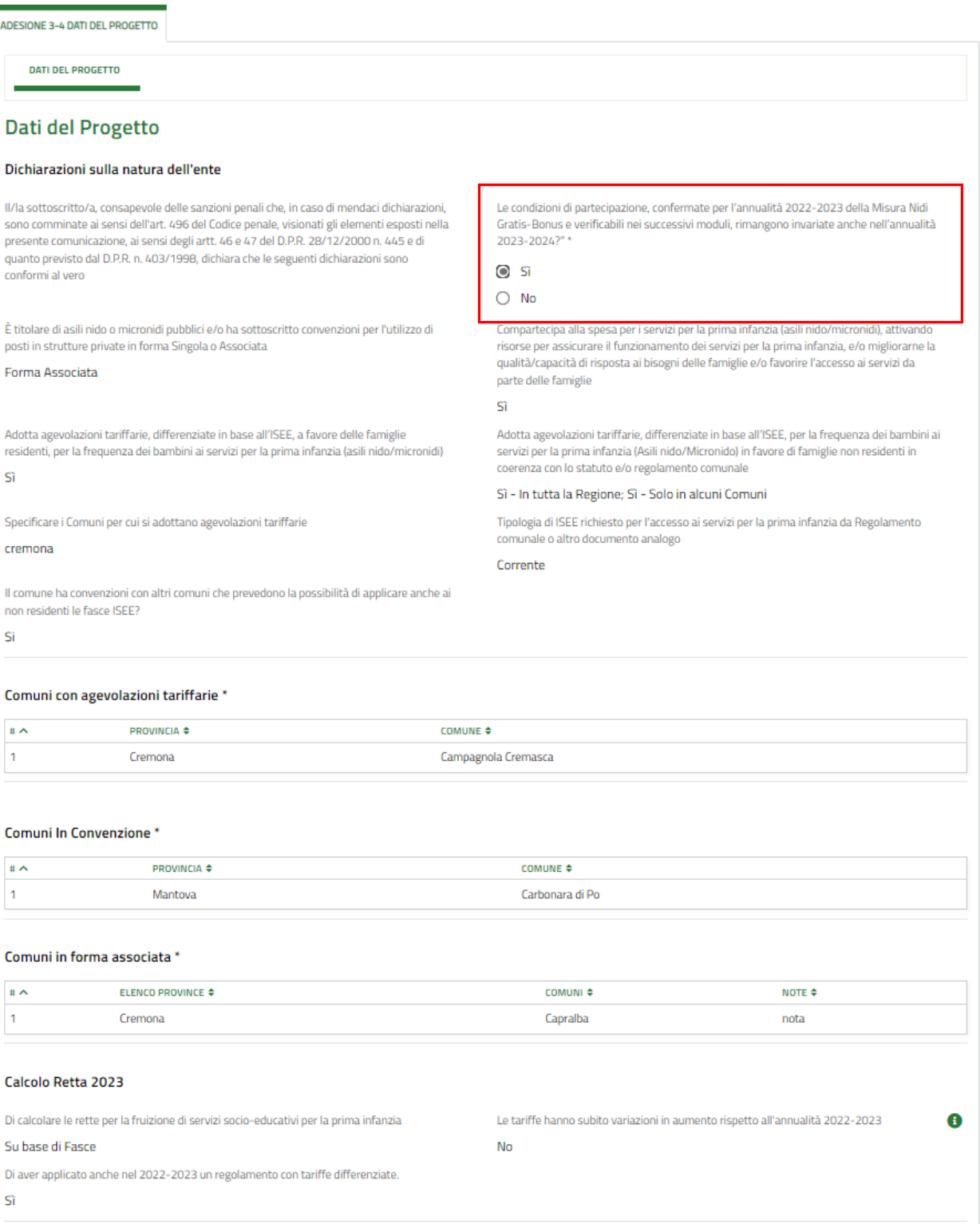

Il Comune dichiara di essere titolare dei servizi per i seguenti asili nido e micronidi: **Strutture Comunali** COMUNE STRUTTURA  $\div$ **PROVINCIA STRUTTURA +** NUMERO POSTI AUTORIZZATI ≑ NUMERO POSTI UTILIZZATI ≑  $\# \wedge$  NOME STRUTTURA  $\div$  $\overline{1}$ ASILO NIDO "NAVAROLI" Cremona Cremona 69 60  $\overline{2}$ ASILO NIDO "S.FRANCESCO" Cremona Cremona 48 48  $\overline{3}$ ASILO NIDO QUATTROCASE Casalmaggiore Cremona 27 25 Il Comune dichiara di essere titolare dei servizi per i seguenti asili nido e micronidi: **Strutture Convenzionate Private** COMUNE STRUTTURA ≑ # ^ NOME STRUTTURA  $\div$ **PROVINCIA STRUTTURA \$** NUMERO POSTI AUTORIZZATI ≑ N. POSTI CONVENZIONATI ANNO 2023/2024 ≑  $\overline{1}$ ABIBO' Cremona Cremona  $10$  $10$  $\overline{2}$ SACRO CUORE Cremona Cremona 33  $32$ TORNA AL MODULO 2 VAI AL MODULO 4 SALVA BOZZA

#### **Figura 20 Condizioni invariate**

<span id="page-23-0"></span>Selezionare la riga della struttura in convenzione di interesse per visualizzarne la maschera di dettaglio da completare.

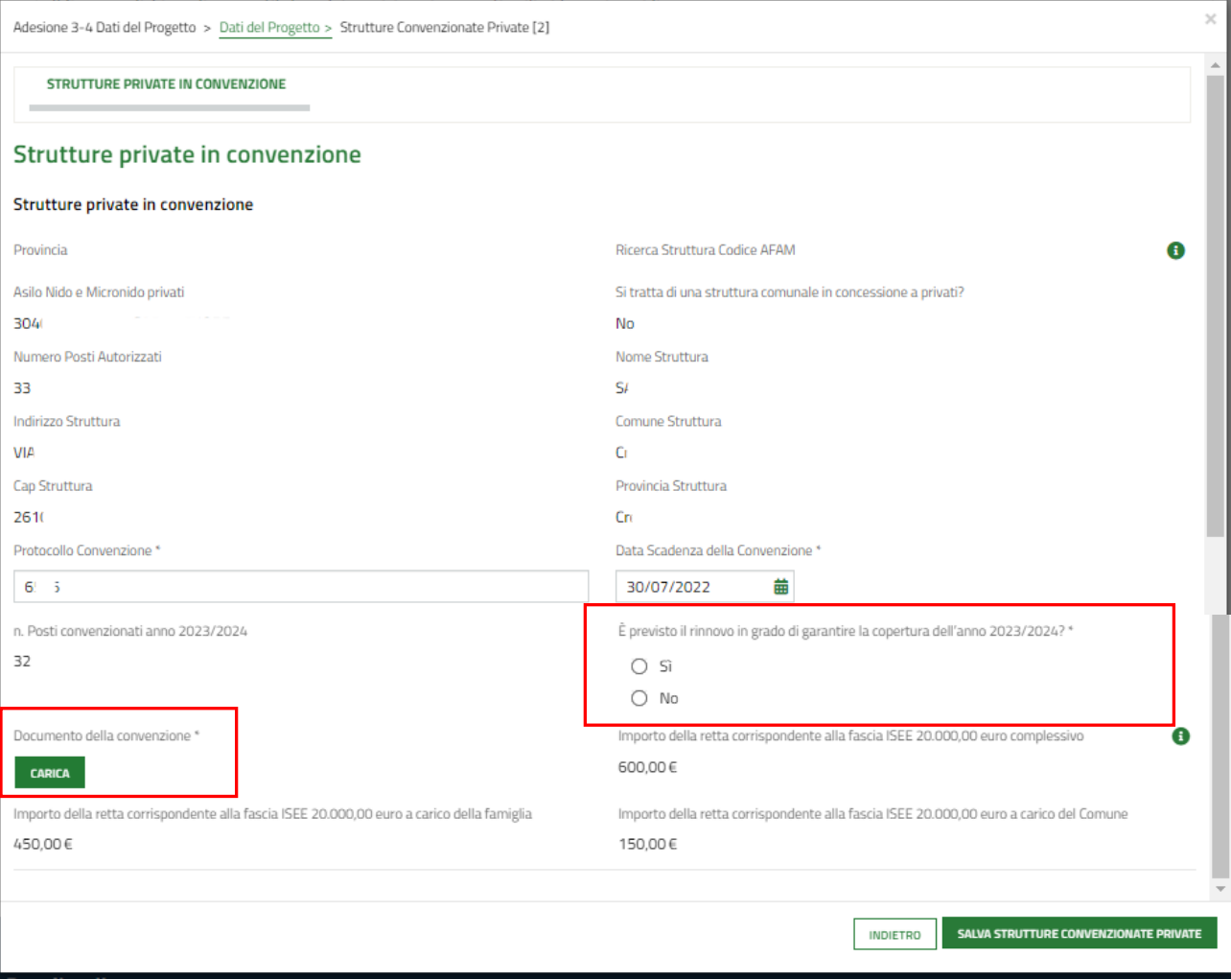

#### <span id="page-23-1"></span>**Figura 21 Completa strutture in convenzione private**

Prendere visione dei dati riportati e specificare se "È previsto il rinnovo in grado di garantire la copertura dell'anno 2023/2024?" ed effettuare l'upload a sistema della convenzione tramite la funzione **CARICA.**

Al termine selezionare il bottone sauva strutture convenzionate private per confermare i dati e tornare al modulo principale.

SI RICORDA CHE le operazioni sopra descritte sono da ripetere per tutte le strutture in tabella.

Se le condizioni SONO variate (risposta = NO), tutte le sezioni saranno in modifica e potranno essere apportati i cambiamenti necessari.

SI RICORDA CHE in funzione dei dati inseriti il sistema potrebbe richiedere l'inserimento di ulteriori informazioni aggiuntive.

Sarà sempre necessario completare le informazioni relative alle strutture private in convenzione riportate dal sistema come illustrato nel paragrafo precedente.

#### **ARIA S.p.A. Classificazione: pubblico**

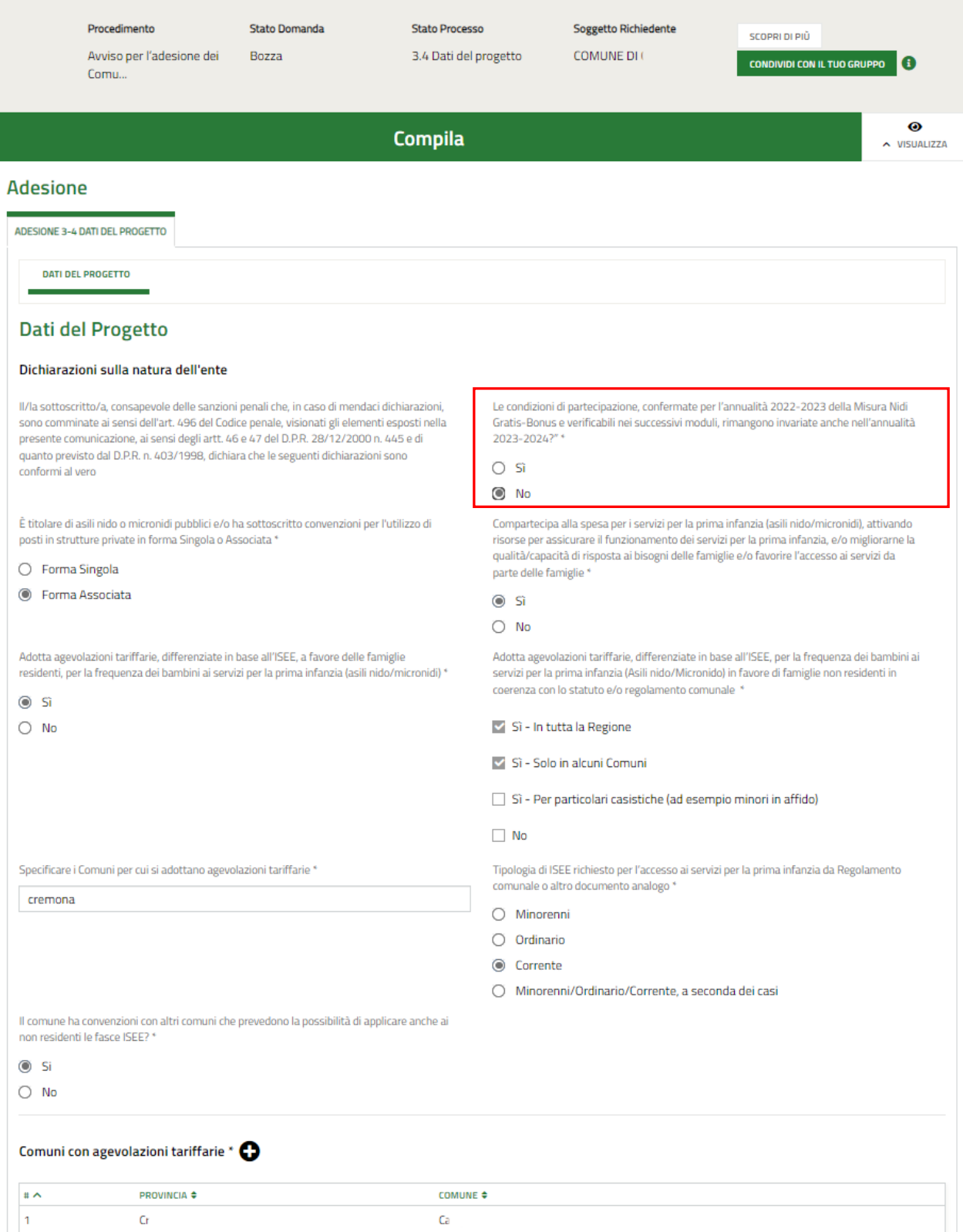

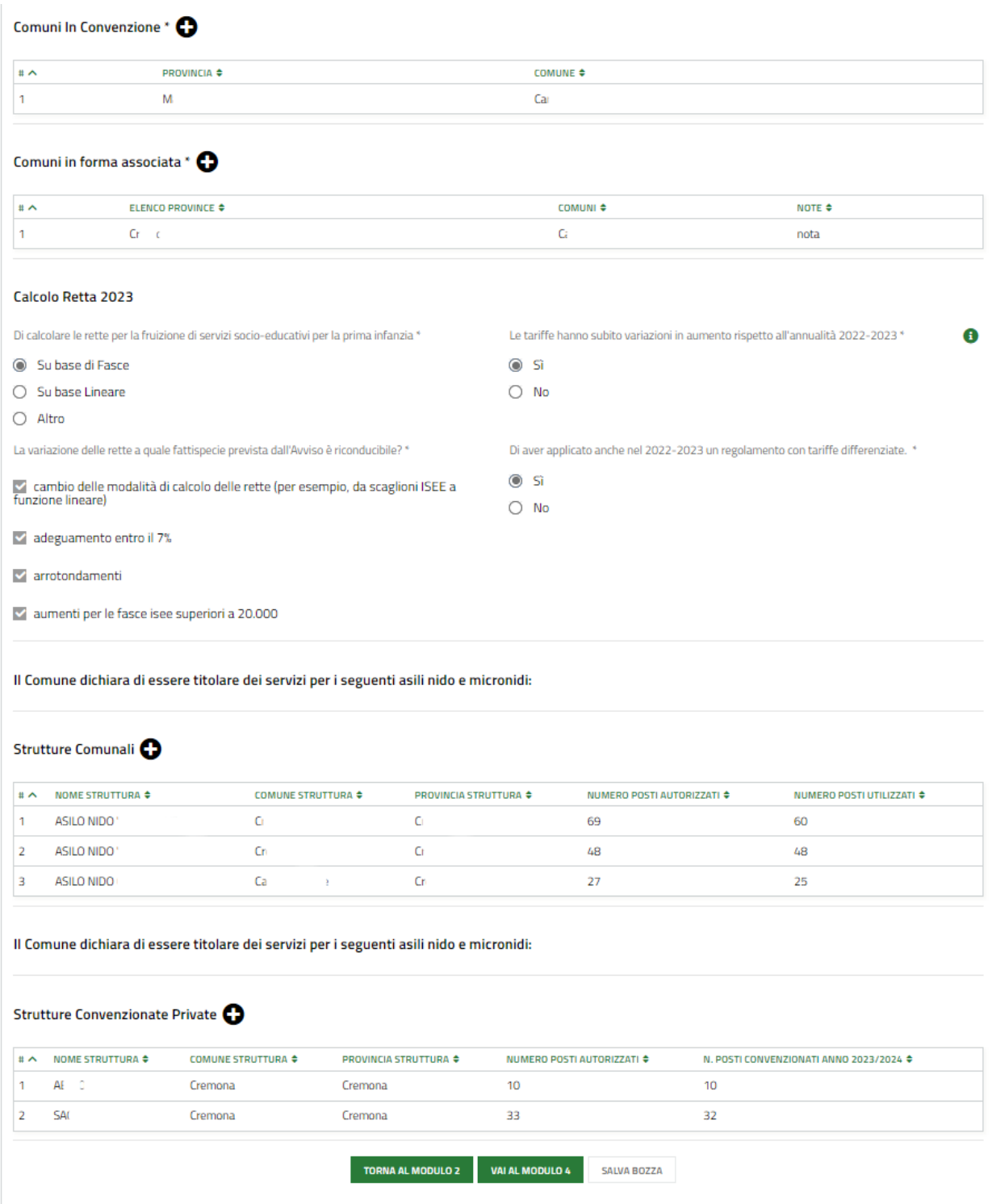

**Figura 22: Condizioni variate**

#### <span id="page-26-0"></span>**ATTENZIONE**

Qualora la convenzione scada successivamente alla data di presentazione della domanda di adesione e prima del 31 luglio 2024, il Comune dovrà impegnarsi in fase di adesione a sottoscrivere alla scadenza della stessa una nuova convenzione, a copertura dell'anno educativo e alle medesime condizioni della convenzione in essere alla data di presentazione della domanda. Se il comune non si impegna a rinnovare la convenzione, la struttura non verrà considerata ammissibile in fase di istruttoria da parte di Regione Lombardia e dunque non selezionabile da parte della famiglia.

Per poter proseguire è obbligatorio inserire almeno una struttura valida tra le strutture comunali e le strutture convenzionate private.

Al termine della compilazione cliccare su val al modulo 4 per confermare i dati inseriti e passare al modulo successivo.

Il sistema effettua controlli sulle informazioni inserite nei termini di presenza dei dati obbligatori, formato e coerenza coi requisiti di partecipazione al bando. Nel caso in cui siano rispettate tutte le predette condizioni la domanda viene salvata e passa al modulo successivo, in caso contrario verrà segnalato in rosso il relativo messaggio di errore. Sarà necessario correggere i dati errati per poter proseguire.

#### **ATTENZIONE**

Cliccando sul pulsante **TORNA AL MODULO 2** è possibile tornare allo step di compilazione precedente qualora si volesse integrare o correggere dei dati inseriti nel modulo precedente.

<span id="page-28-0"></span>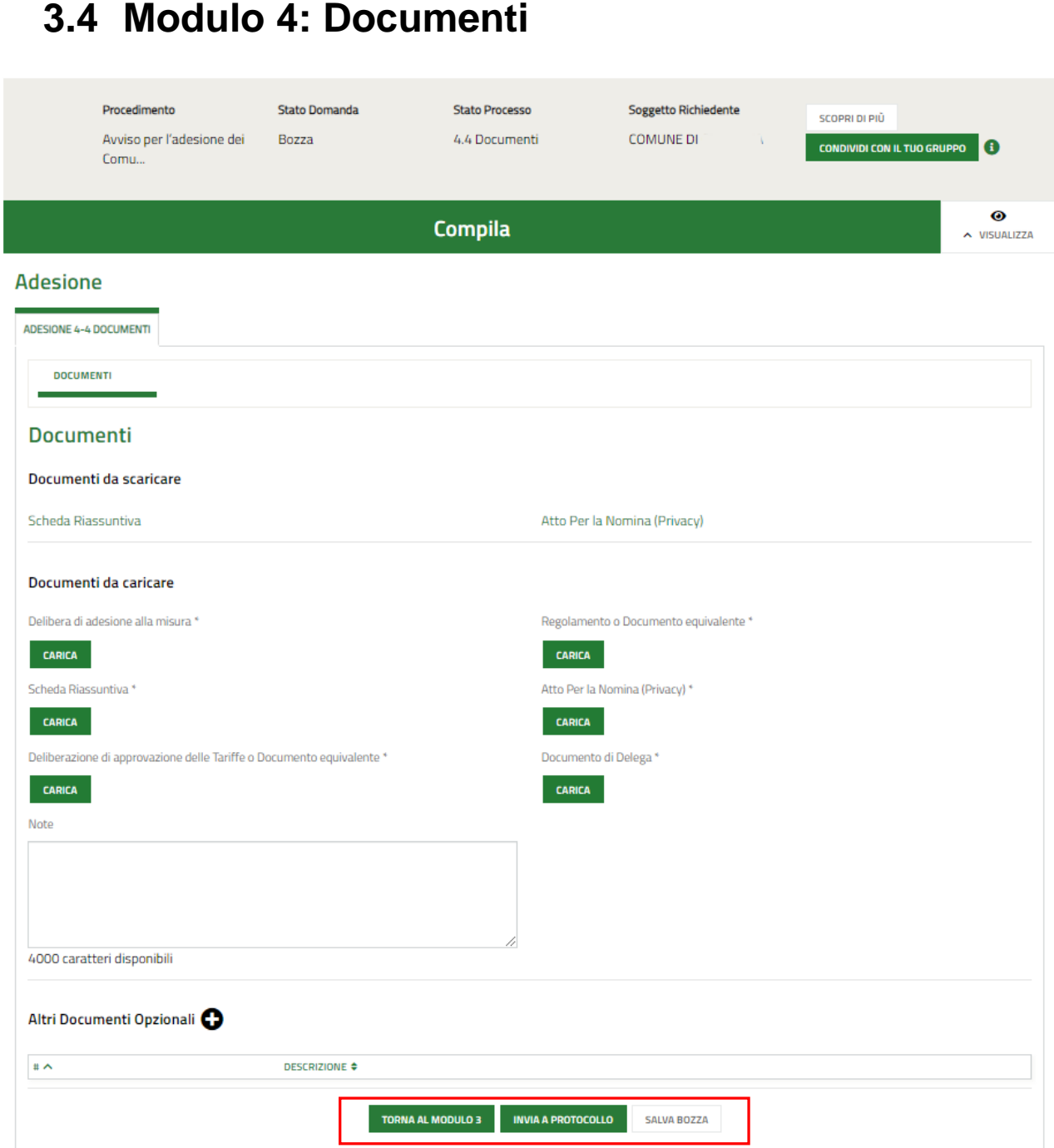

**Figura 23 Modulo 4: Documenti**

<span id="page-28-1"></span>In questo modulo è necessario caricare a sistema la documentazione richiesta.

Nell'area **Documenti da scaricare** vi è l'elenco della documentazione da scaricare selezionando gli appositi link (ad

esempio Scheda Riassuntiva ).

Tale documentazione dovrà essere ricaricata a sistema nell'area **Documenti da caricare,** tramite il bottone . SI RICORDA CHE la documentazione richiesta varia in funzione di quanto compilato nei moduli precedenti.

Selezionando il bottone  $\bullet$  sarà possibile caricare ulteriore documentazione.

Concludere la compilazione della domanda selezionando il bottone .

#### **ATTENZIONE**

Una volta effettuato l'invio al protocollo la domanda risulterà presentata e non sarà più possibile modificare i dati inseriti.

Il sistema provvederà ad inviare due notifiche mail all'indirizzo indicato nella domanda, una con i riferimenti della protocollazione e l'altra per la compilazione della customer satisfaction.